# How to Guide for Language Testers

Version 0.5 (02 June 2020)

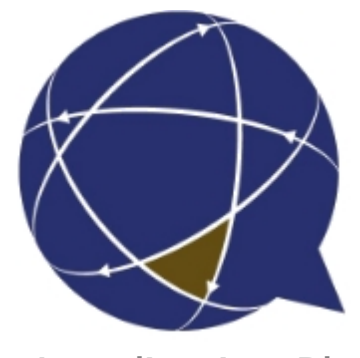

Rigi.io - Localization Platform

Copyright © by rigi.io. All Rights Reserved.

# **Table of contents**

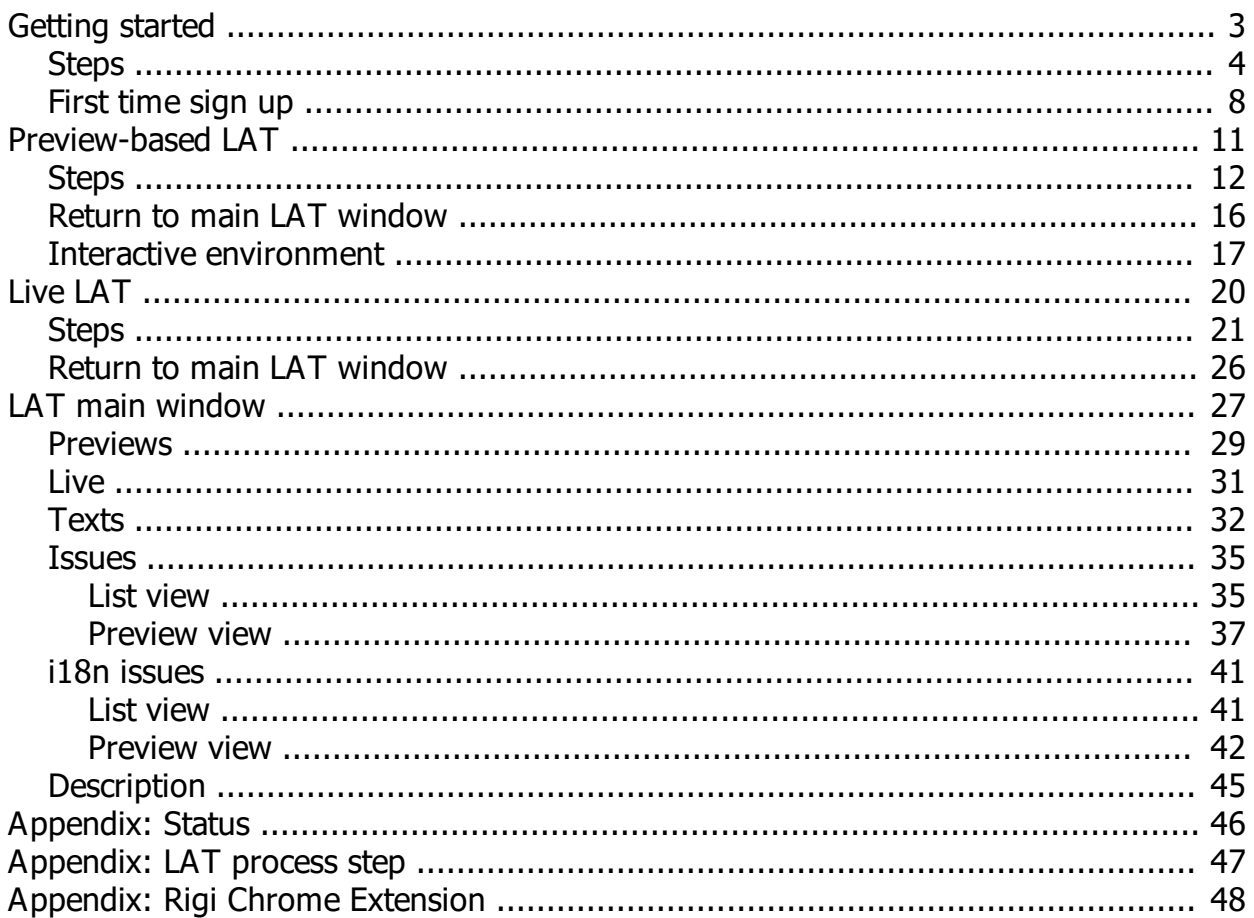

### <span id="page-2-0"></span>**Getting started**

This guide describes the steps how to review translations for a Language Acceptance Test.

Jump directly to [step-by-step instructions.](#page-3-0)

### **Intended audience**

· Language Tester

### **Instruction video**

[Watch it on youtube.](https://youtu.be/LrbL4fgCoMo)

### **Purpose**

· Review translations and provide comments and/or suggested translations.

### **Recommended browser**

We recommend to use one of the following browsers:

- · Chrome
- · Firefox

Internet Explorer is not supported.

### **Workflow**

You should have received an email with a request to review translations.

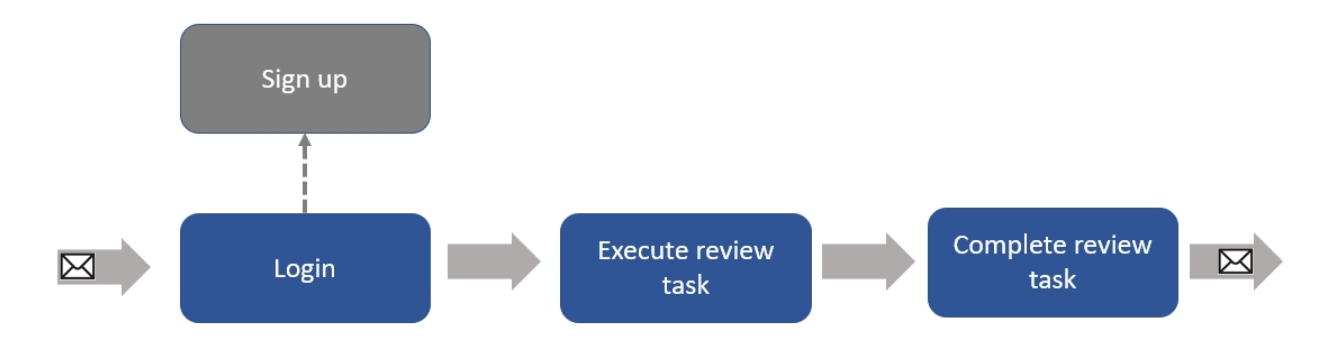

Continue with [step-by-step instructions.](#page-3-0)

### <span id="page-3-0"></span>**Steps**

1. If you did not receive an email, please contact your Project Manager.

*The invitation email should contain a link.*

- 2. Click the link in the invitation email.
	- 1. If this is your first LAT, you will have to [sign up](#page-7-0) first.

*This opens the Rigi application in your browser.*

3. Login

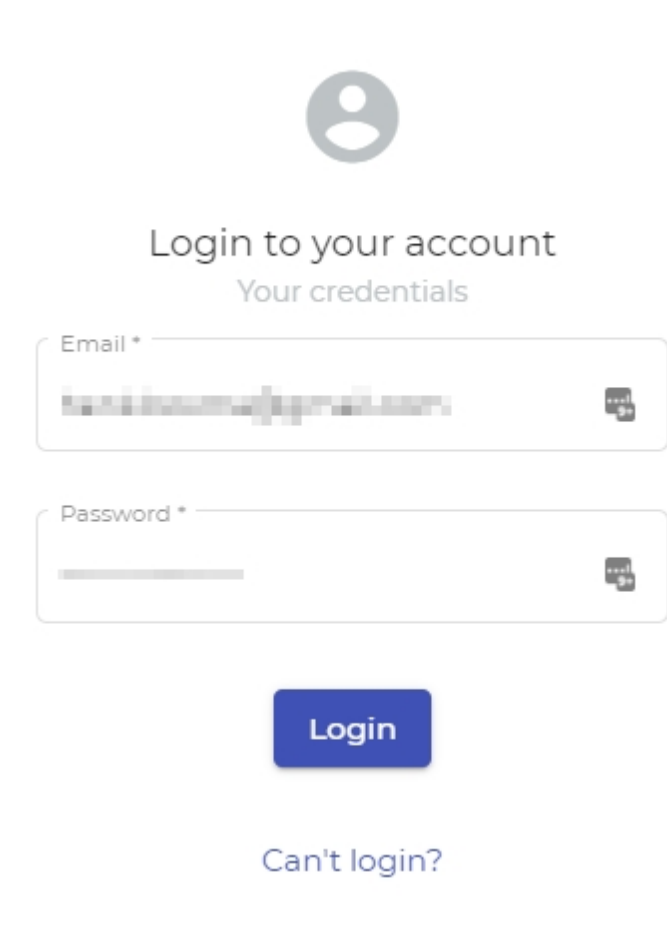

*This opens the dashboard with your review tasks.*

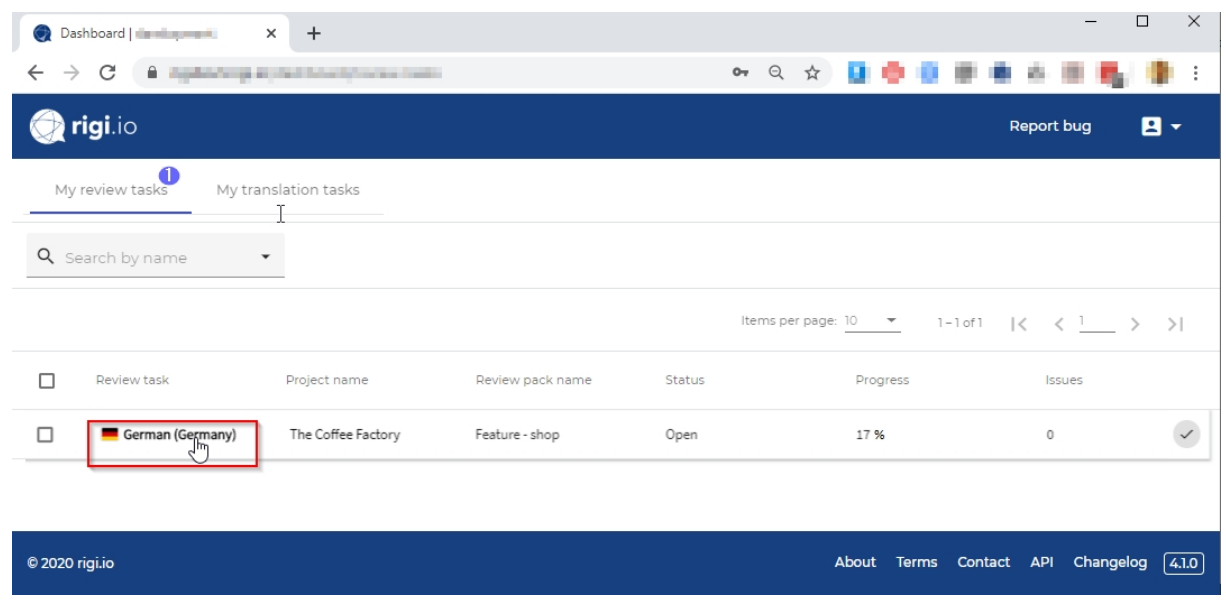

4. Select the **My review tasks** tab.

This lists all your review tasks with the following details:

- o The language that must be reviewed.
- o Names of the project and task.
- o The [status](#page-45-0) (you can only review tasks that are *open*.)
- o Progress indicator (i.e. the percentage of previews that has been verified).
- o The number of issues that were reported.
- 5. Click the review task to open it.

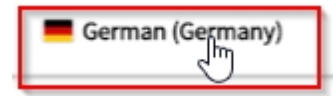

*This will open the [main window](#page-26-0) of the review task.* 

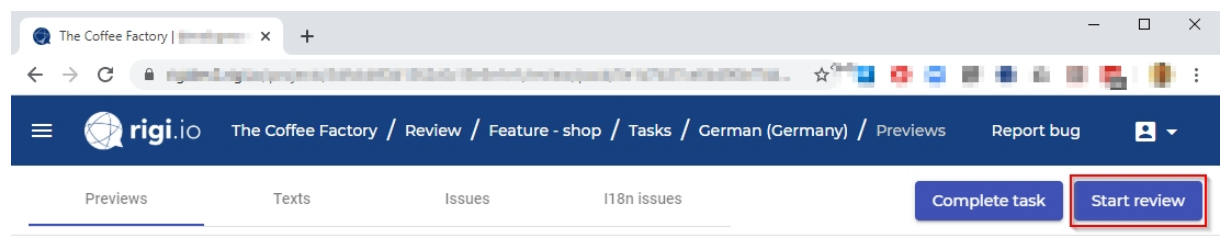

6. Click **Start review**.

*This will open an interactive review environment for a preview-based review task or live review task, see next step. You can select texts and enter comments and suggestions.*

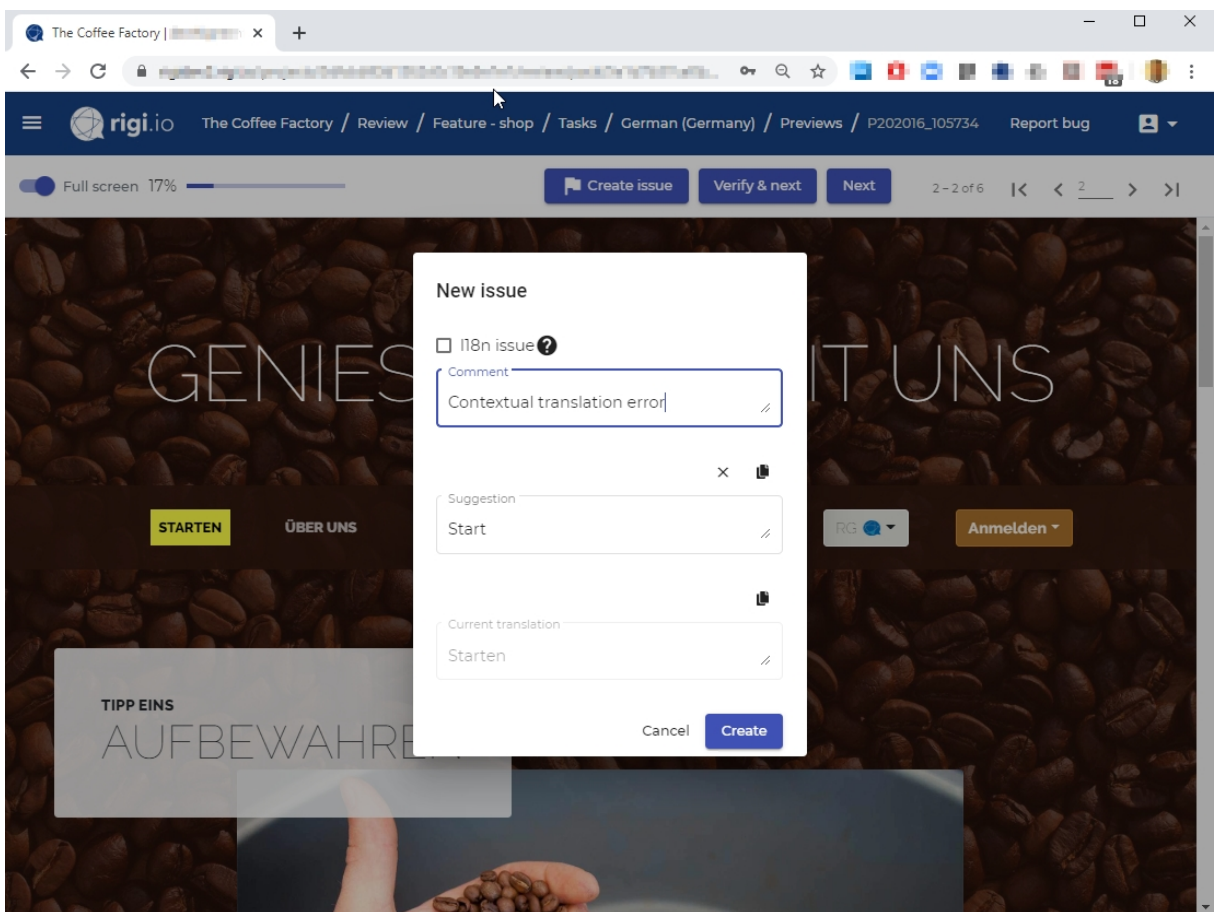

*The details how to review are explained in the next step.*

- 7. Execute the [preview-by-preview](#page-10-0) or [live](#page-19-0) review task.
- 8. Click **Complete task**

Complete task

*The Project Manager will receive an email notification that you have completed your Language Acceptance Test.*

*The task is now marked as completed.*

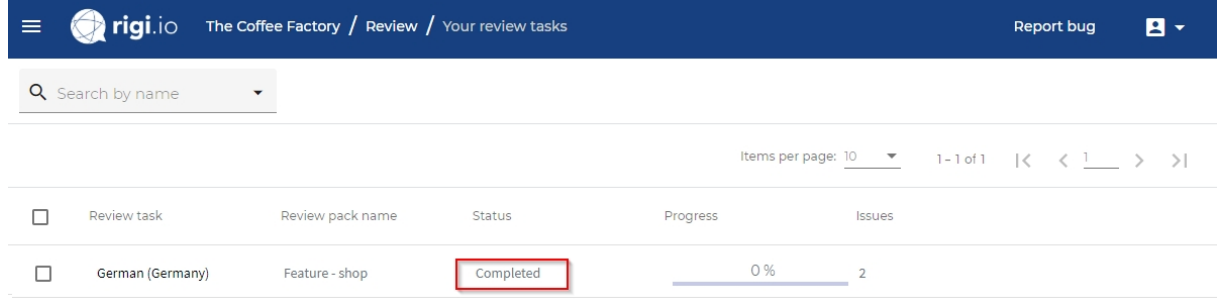

*The Complete task button is replaced by a Reopen task button.*

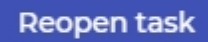

*Clicking reopen would change the status back from completed to open. This is possible only until the Project Manager closes the review pack.*

### <span id="page-7-0"></span>**First time sign up**

If this is your first time, then you will have to sign-up to the server first.

You should have received an email.

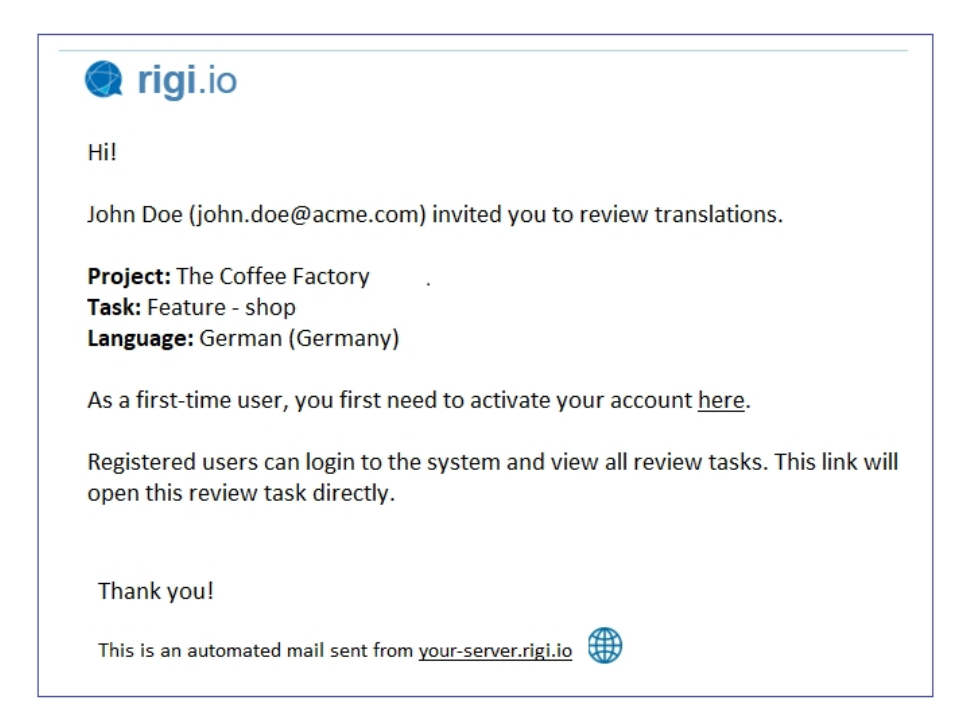

### **Steps**

1. Click the link to enter your account.

*This will open the following page:*

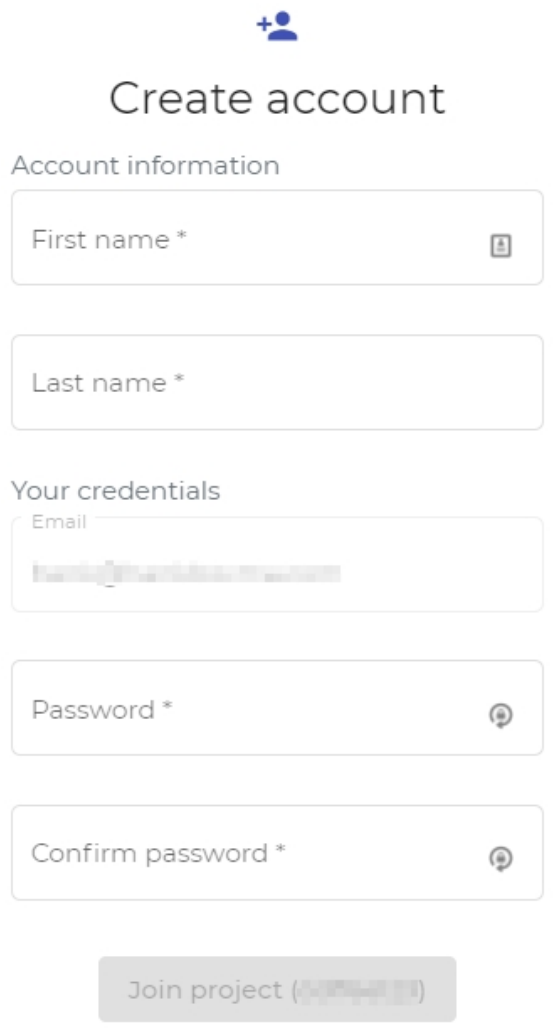

2. Enter your name, email and create a strong password.

Notes:

- We strongly advice to use a strong password. Keep it at a safe place and do not share it.

- The Rigi server will only use this information to send automatic notifications. Also, the project managers can see it.

3. Click **Join project**.

This will showa message that brings you to the login screen.

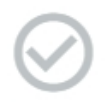

### You are now a member of this

project ( **with the set of the set of the set of the set of the set of the set of the set of the set of the set of the set of the set of the set of the set of the set of the set of the set of the set of the set of the set** 

Please login to Rigi using your credentials

Login  $\lambda$ 

### <span id="page-10-0"></span>**Preview-based LAT**

You have started a preview-based LAT.

During this task, you review translations in a set of pre-defined previews. You can select texts in an HTML Preview and enter comments and/or suggestions.

You can [return to the main window](#page-15-0) any time.

You should see the following window:

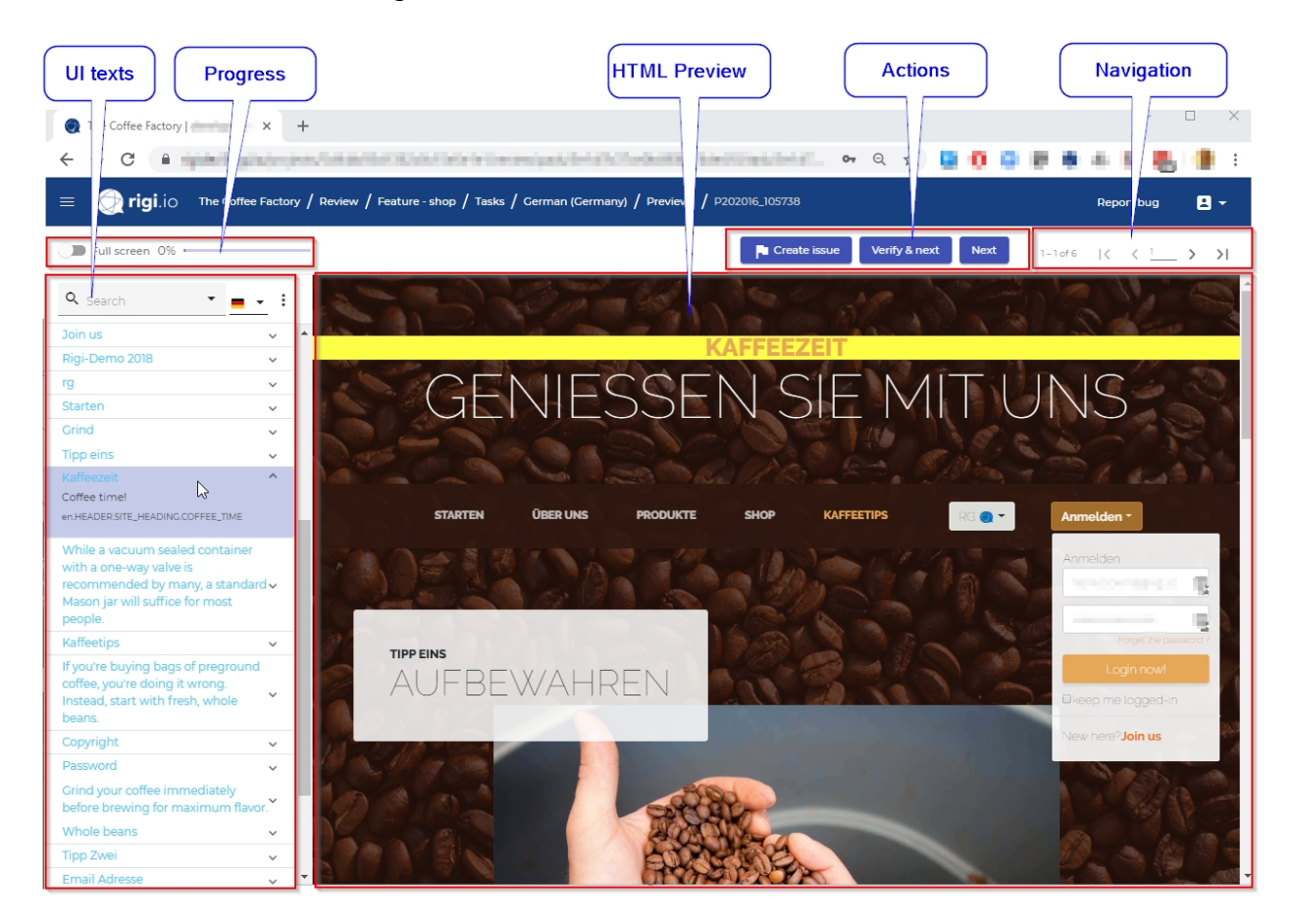

The functions of most areas will become clear during the steps described below. The **UI texts area** and **HTML Preview area** are elaborated in [this](#page-16-0) section.

Continue with [step-by-step instructions](#page-11-0).

### <span id="page-11-0"></span>**Steps**

1. Move your mouse over the text where you would like to report an issue.

*The text highlights in green:*

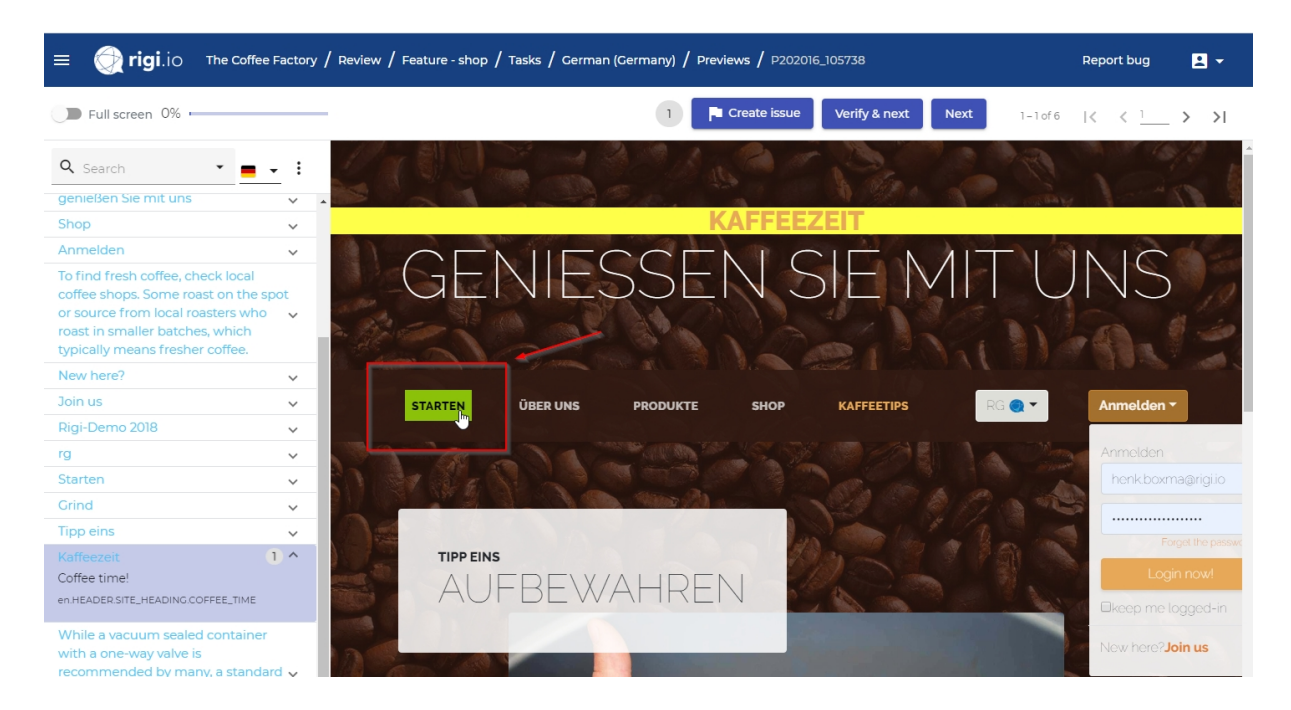

2. Right click the selected text

*Now the text gets selected (yellow) and the applicable string is selected in the text list*

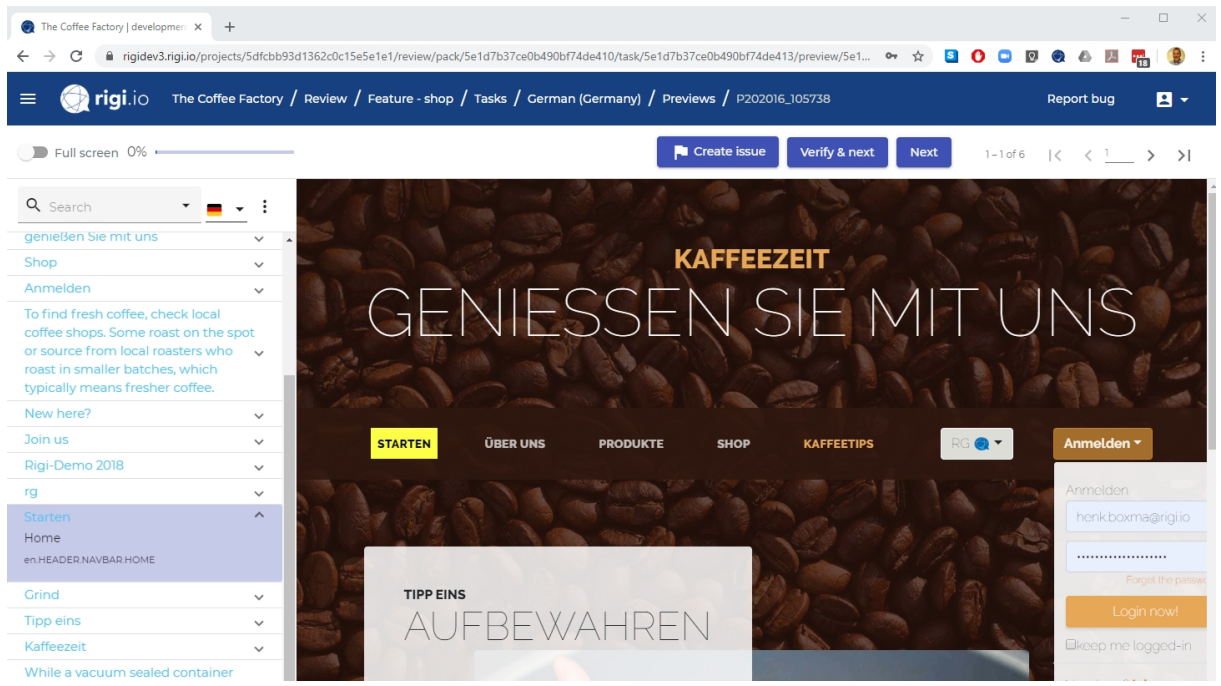

3. Click **Create issue**.

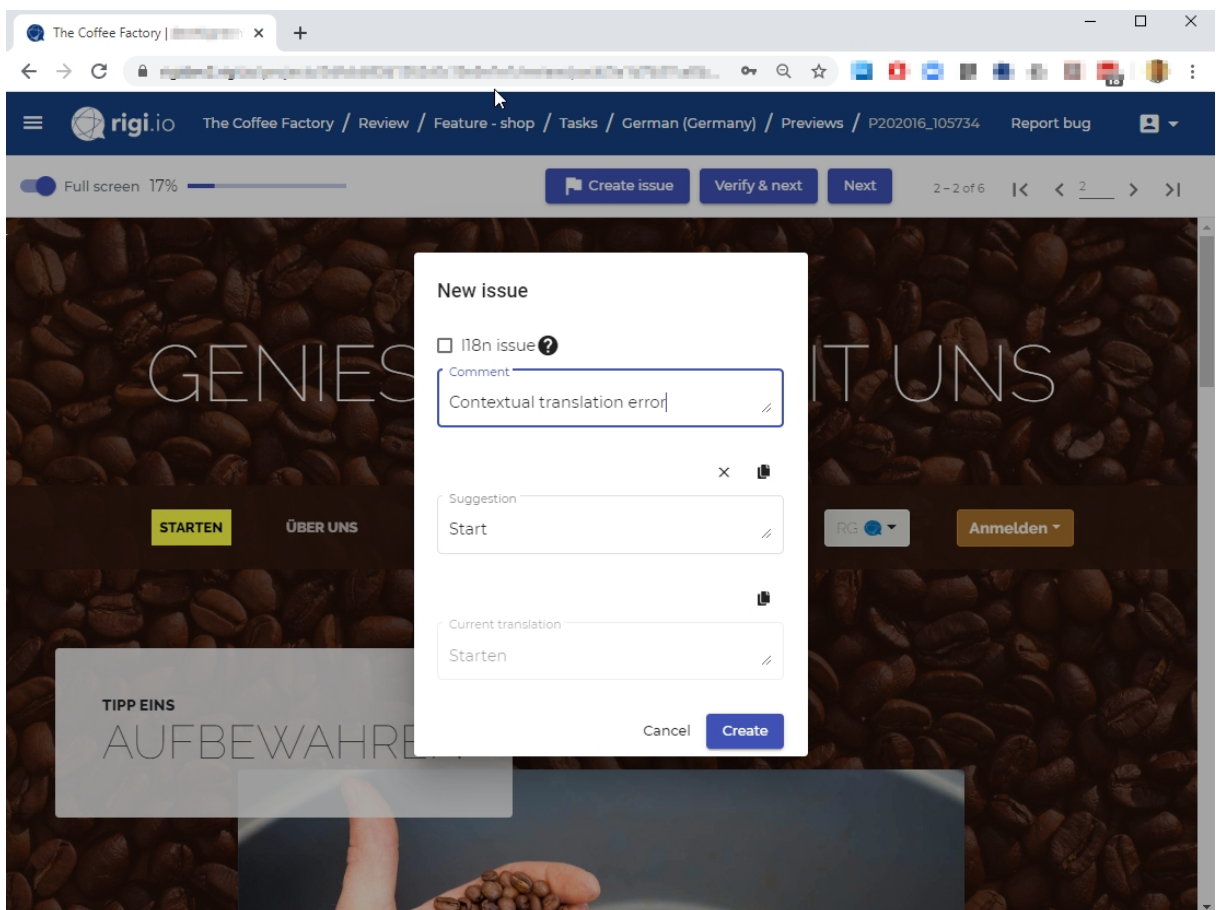

*Enter your comment and or suggestion. The string is now marked with a badge that shows the number of reported issues for this UI text:*

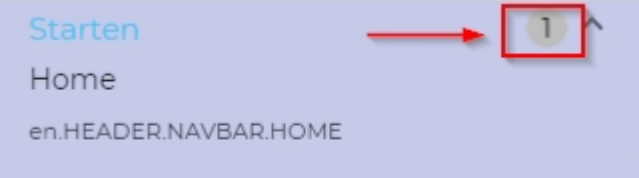

*Note: you can click the badge to open the issues (there could be more than one) and edit them.*

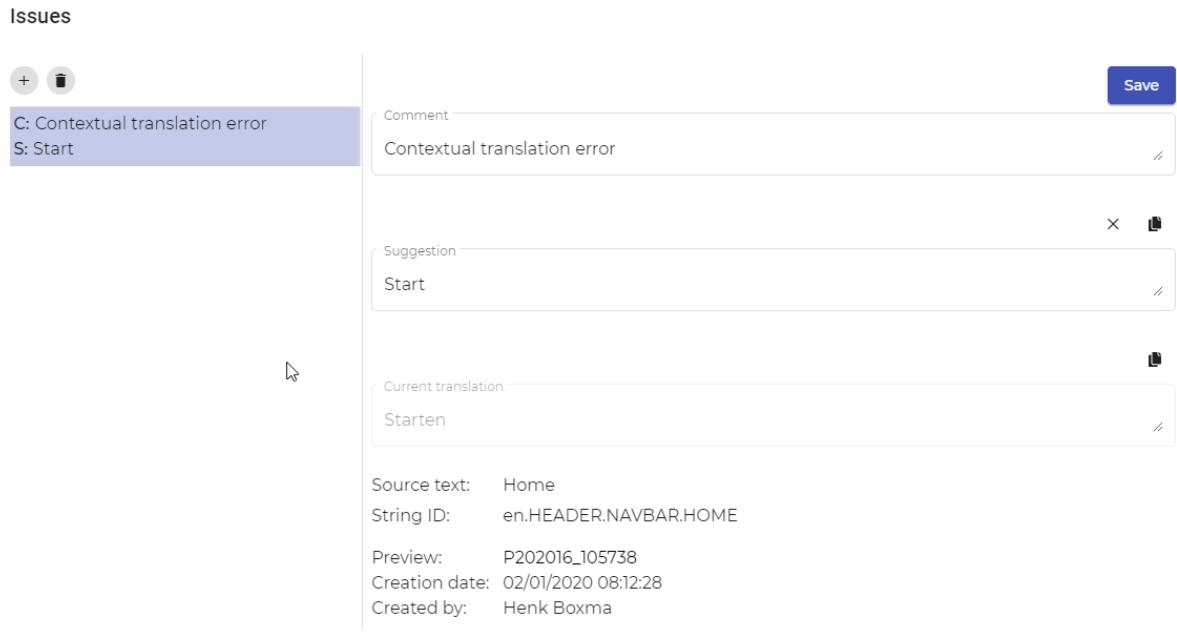

Close

*Note: only the person who created an issue can edit or delete it.*

#### 4. Click **Verify & Next**

*This will:*

- o *set the status of the current preview to verified, and*
- o *change the status of translated strings to reviewed, and*
- o *increase the progress, and*
- o *open the next preview that has status open.*

*Or* click **Next** *to keep the status of the current preview as open and show the next preview that has status open (i.e. not verified yet).*

#### *Note: reopen a verified preview*

*It is possible to reopen a preview and set its status to unverified.*

#### Reopen

*Click Reopen. This will:*

- o *set the status of the current preview to unverified, and*
- o *change the status of reviewed strings to translated, and*
- o *decrease the progress.*
- 5. **Repeat** the previous step for all previews until you have verified all previews.

*You will get a popup that you have verified all previews.*

# You have verified all previews

Do you want to return to the dashboard to review your changes?

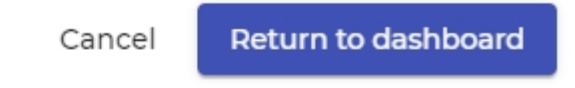

6. Click **Return to dashboard**.

*This will bring you to the [main window](#page-26-0).*

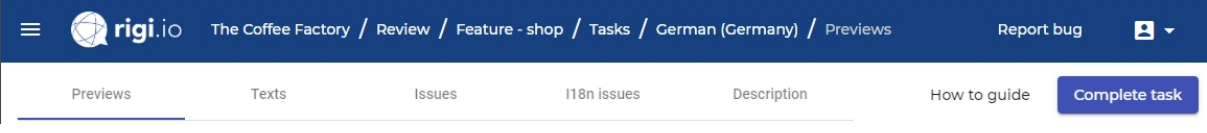

7. Click **Complete task**.

*A notification will be sent to the Project Manager.*

*The task is now marked as completed. It is now read-only. You can re-open it for additional edits until the Project Manager closes the task.*

### <span id="page-15-0"></span>**Return to main LAT window**

You can return to the [main window](#page-26-0) any time by clicking the language in the breadcrumbs.

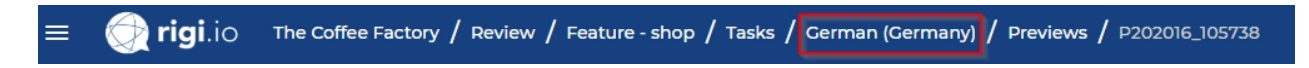

This will open the main window with the following pages

- · [Previews](#page-28-0)
- · [Texts](#page-31-0)
- · [Issues](#page-34-0)
- · [i18n issues](#page-40-0)
- · [Description](#page-44-0)

### <span id="page-16-0"></span>**Interactive environment**

# **HTML Preview**

The HTML Preview shows the actual translations. Texts in the preview will highlight when you move the mouse over them:

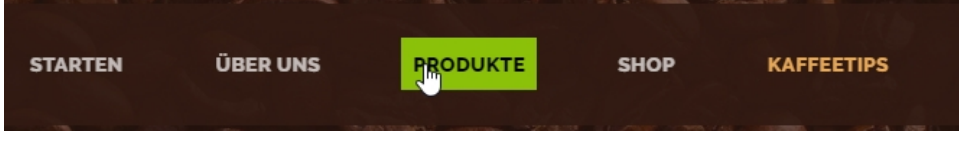

Right click a text to select it. It will then become yellow:

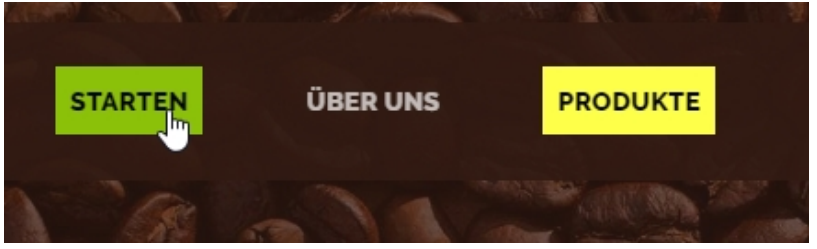

**Notes** 

- HTML Previews present the values for variables (e.g.  $\{0\}$ ) as they were at the moment that the HTML Preview was captured.
- · Click the language button to switch between source and target languages

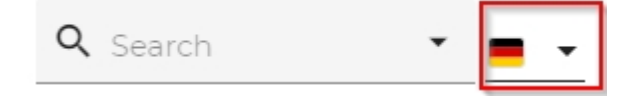

### **UI texts**

The UI texts show the texts that are currently presented in the HTML Preview.

#### **Functionalities**

- · Select a text in the string list will highlight it in the HTML Preview.
- · Click the search-arrow to specify filter settings:

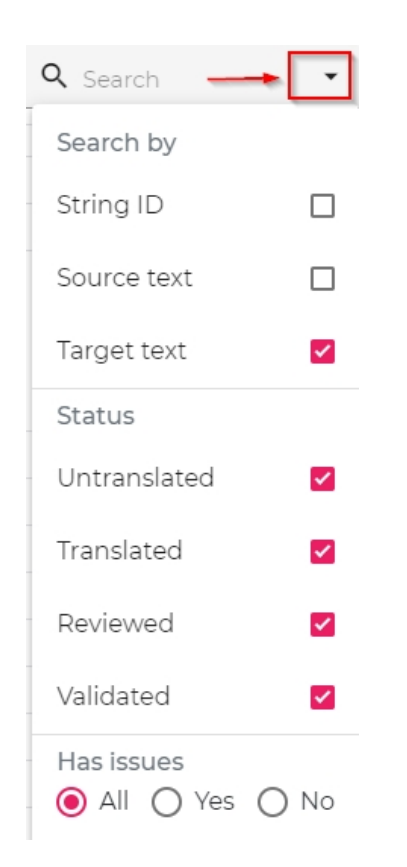

· Click the following icon to highlight multiple texts in the HTML Preview.

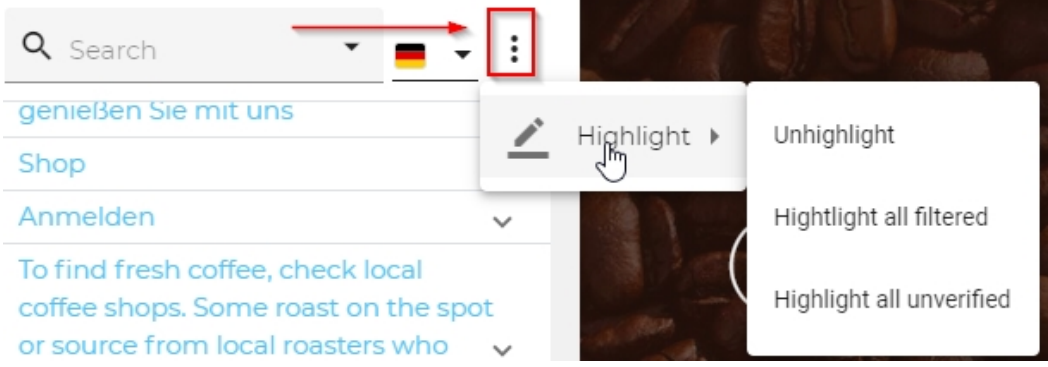

This will highlight strings on the the HTML Preview:

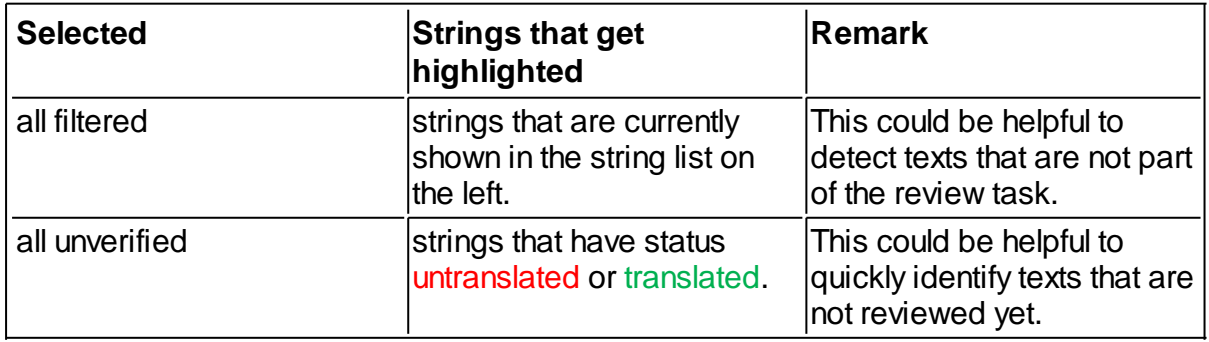

· Click the *full screen toggle* to hide the string list:

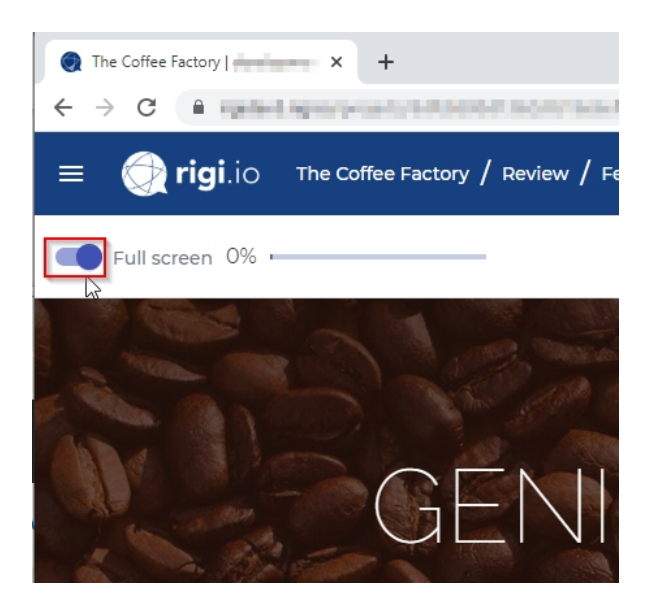

### <span id="page-19-0"></span>**Live LAT**

You have started a live Language Acceptance Test.

During this task, you review translations on a live site (staging server). You can select texts in the live application and enter comments and/or suggestions. Rigi will create an HTML Preview (snapshot) of the current page.

You can [return to the main window](#page-25-0) any time.

You should see the following window:

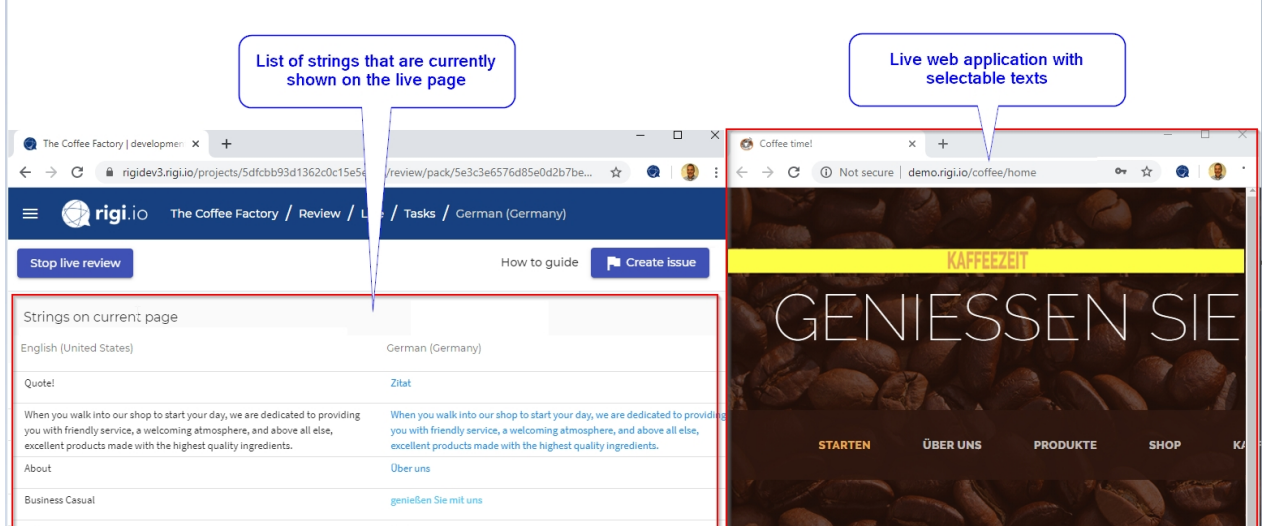

Continue with [step-by-step instructions](#page-20-0).

#### **Steps**

<span id="page-20-0"></span>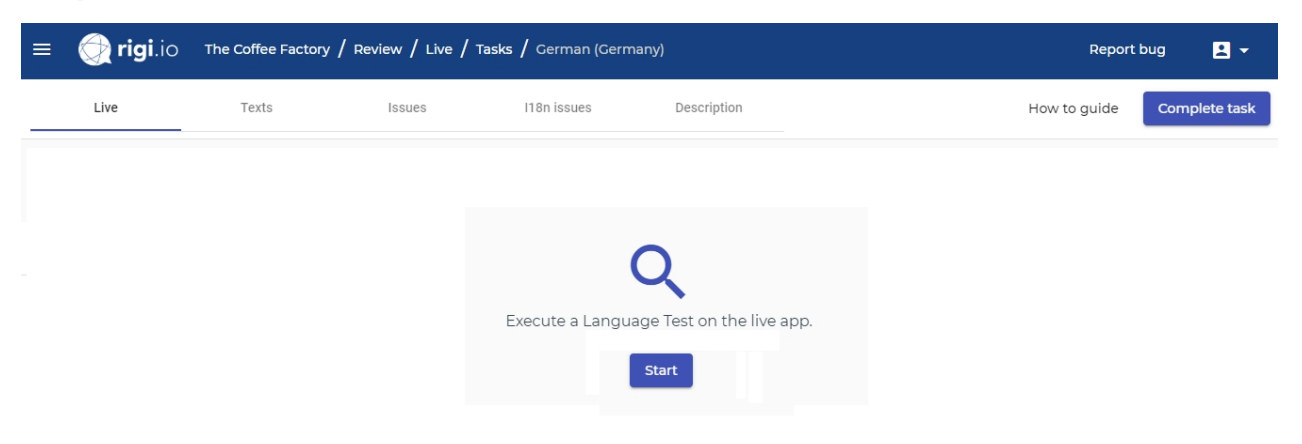

1. [Install the Rigi Chrome Extension](#page-47-0) (if not already installed yet).

#### 2. Click **Start**.

#### *This opens a dialog where you could change the URL of the live web application.*

#### Open live web application

This action will open the live website in a new browser tab. You can navigate through the live web application. When you spot an issue, you can right-click the text to select it and create a ticket.

Enter the URL of your live website http://demo.rigi.io

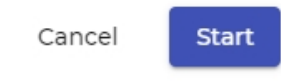

#### 3. Click **Start**.

*This opens a new browser window with the live site.*

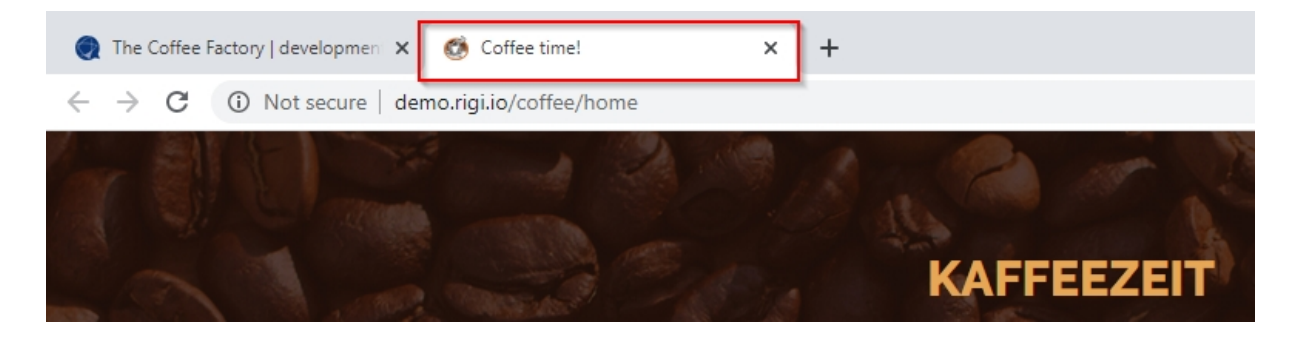

*Make sure that you have loaded the Rigi language. In many cases, this will be the default for the staging server. If not, check out the [description](#page-44-0) that the Project*

*Manager provided for this task*

4. Show the Rigi window and live application window side-by-side.

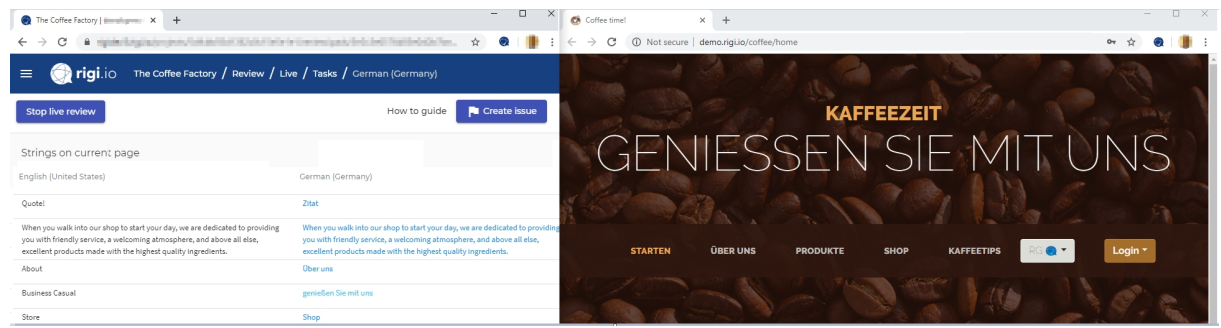

*The Rigi window shows the list of strings that are shown on the current live page.*

5. Navigate through the web application.

*Assume that you spotted an error!*

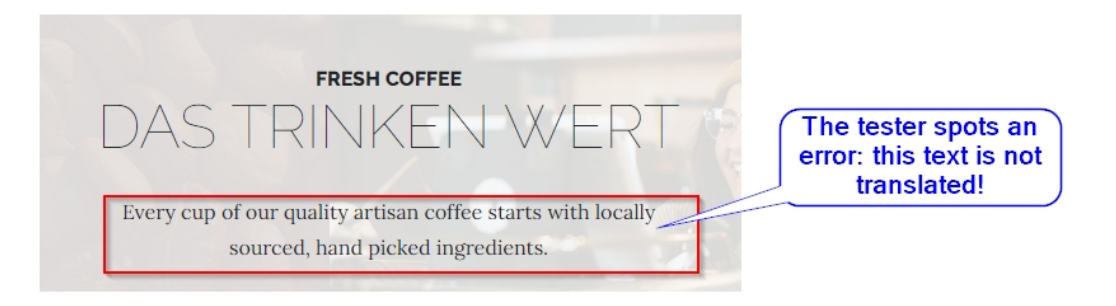

6. Move your mouse over the text.

*The text highlights (green):*

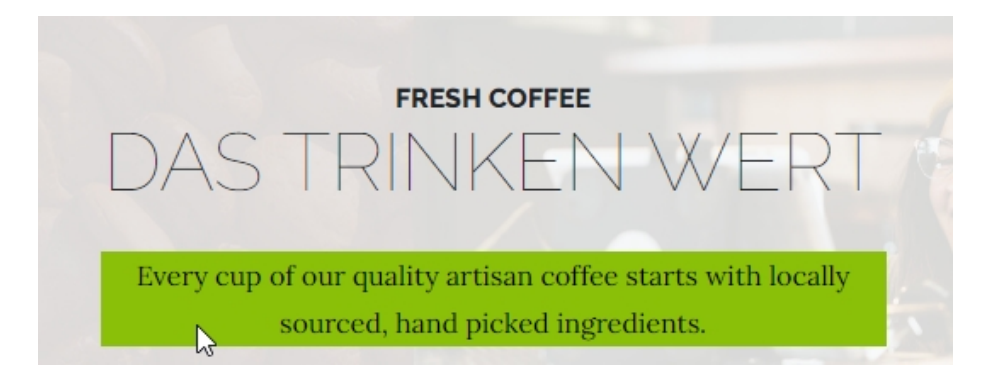

#### **Highlighting now working?**

Here is what you can do if the texts do not highlight in the preview:

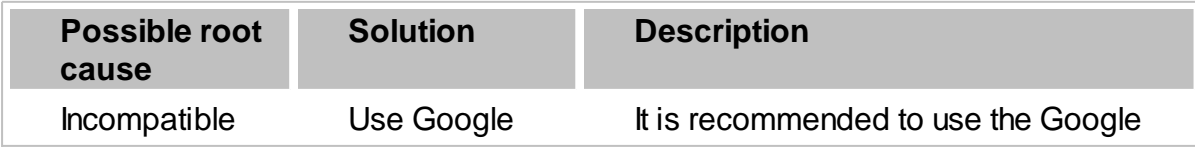

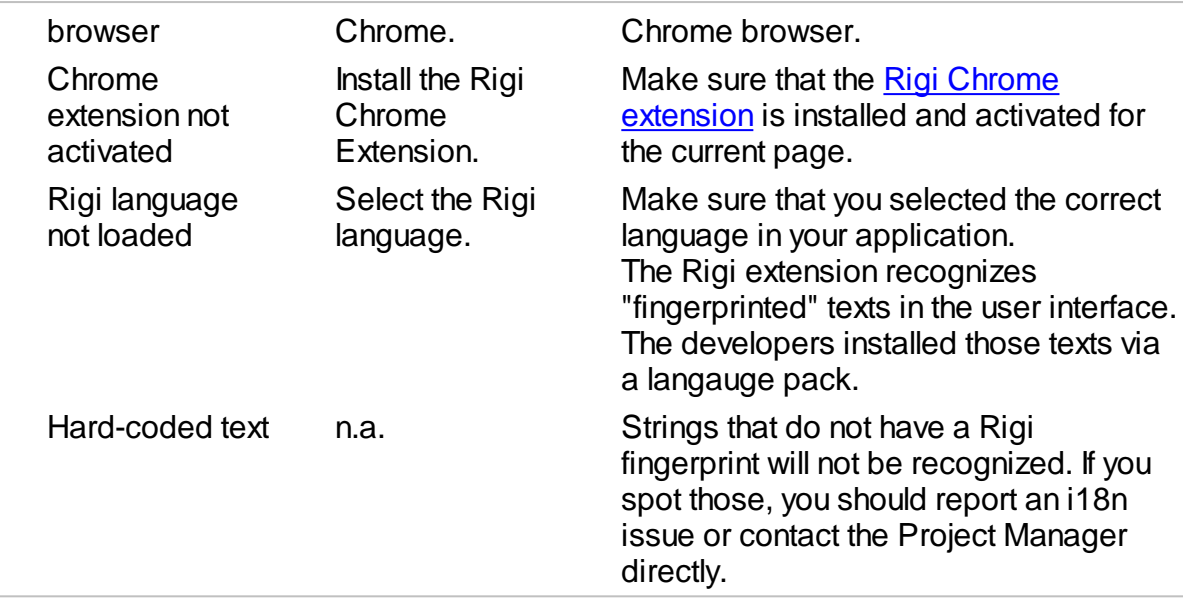

#### 7. Right-click **Start**.

*The highlight color changes to yellow:*

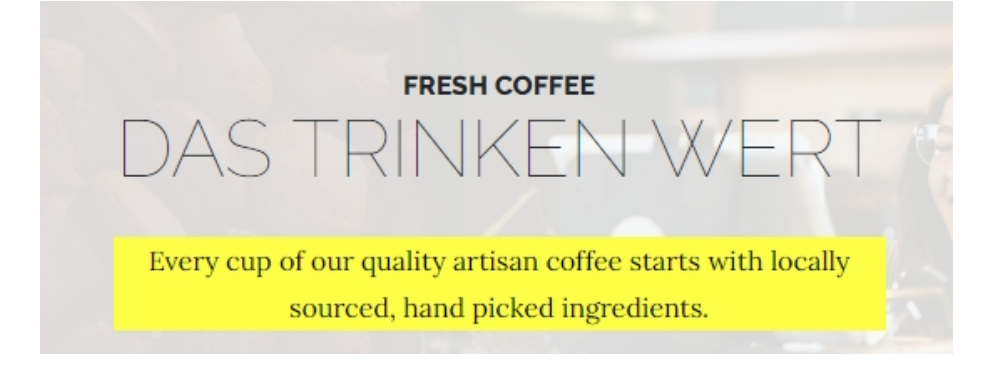

*The text in the string list gets selected.*

8. Click **Create issue**

*This will show the following dialog:*

#### New issue

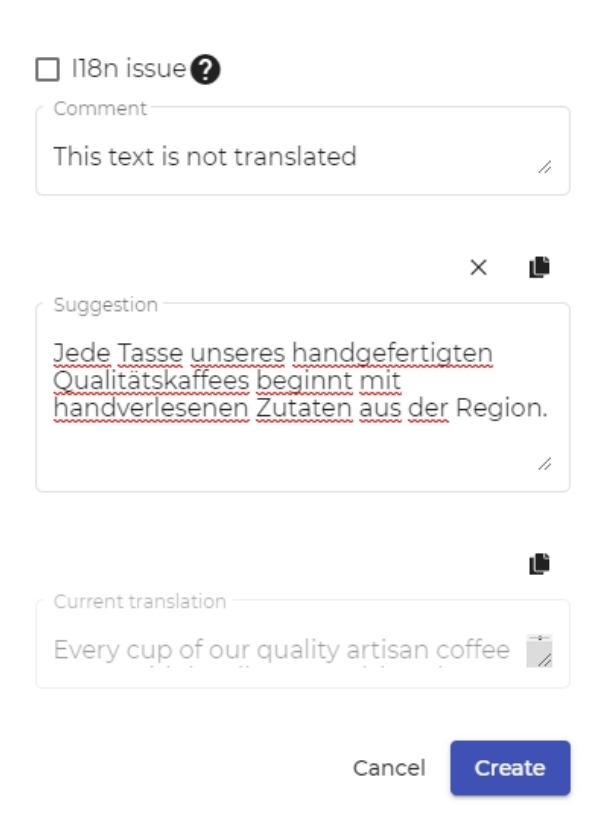

*Check the internationalization (i18n) issue if you spot a hard-coded or concatenated string. In case of an i18n issue, a selected string can be used to indicate the area where the error occurs. It is not mandatory to select a string when you report an i18n issue.*

9. Click **Create**.

*Rigi captures the current page. Someone who inspects the issue later, will see this preview.*

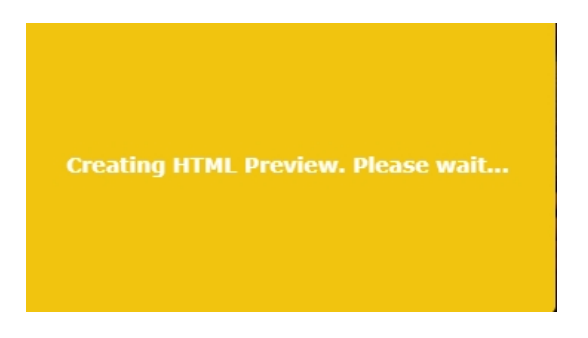

*The text in the string list gets a badge with the number of issues for this string.*

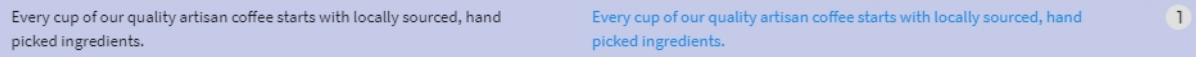

*Click the badge to see and/or edit the issue.*

#### Issues

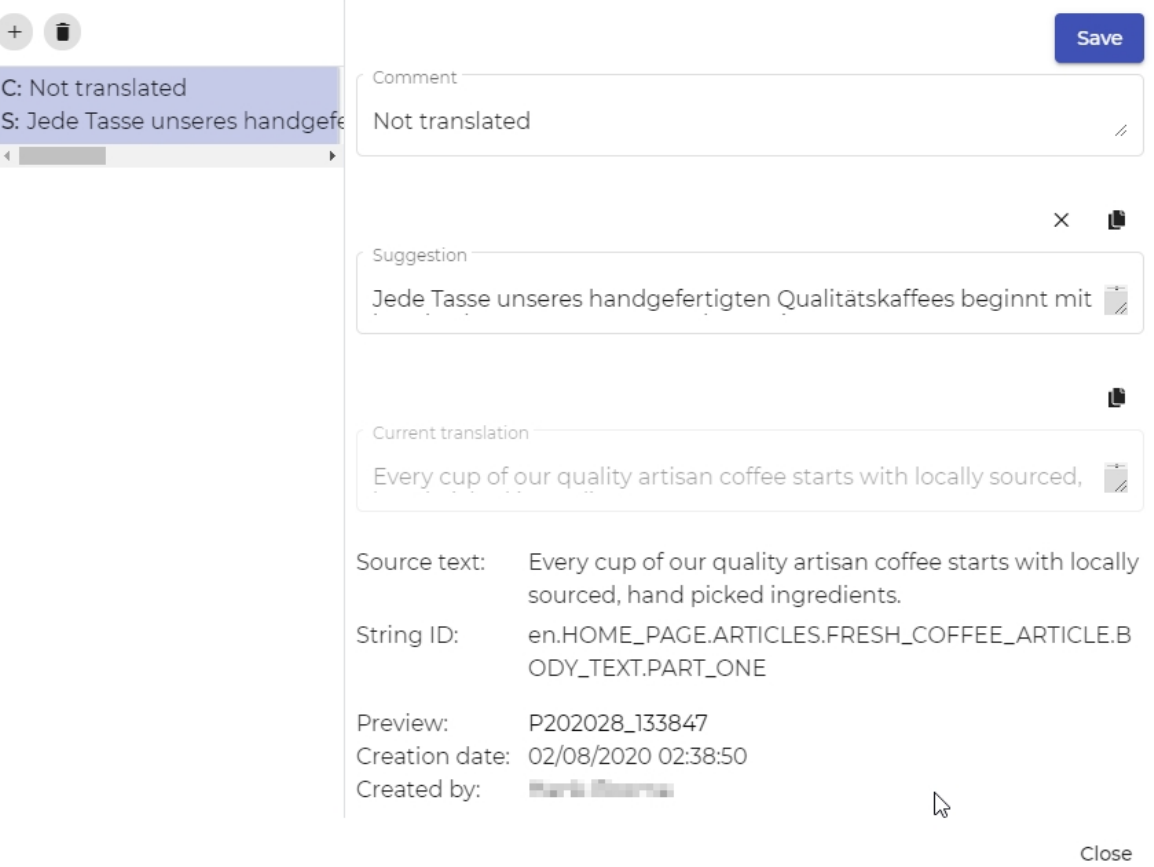

10. **Keep reviewing the live site** until you are done.

### 11. Click **Complete task**.

*This will bring you to the [main window](#page-26-0).*

### <span id="page-25-0"></span>**Return to main LAT window**

You can return to the [main window](#page-26-0) of the live Language Acceptance Test any time by clicking the language in the breadcrumbs.

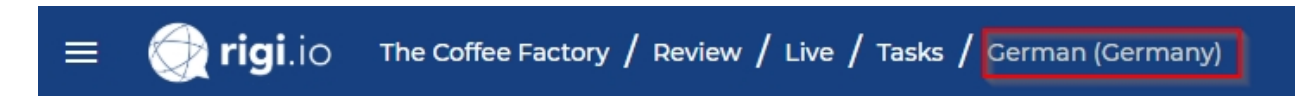

This will open the main window with the following pages

- · [Live](#page-30-0)
- **[Texts](#page-31-0)**
- **[Issues](#page-34-0)**
- · [i18n issues](#page-40-0)
- · [Description](#page-44-0)

### <span id="page-26-0"></span>**LAT main window**

Each LAT task has a main window with a **main menu** and **action buttons**.

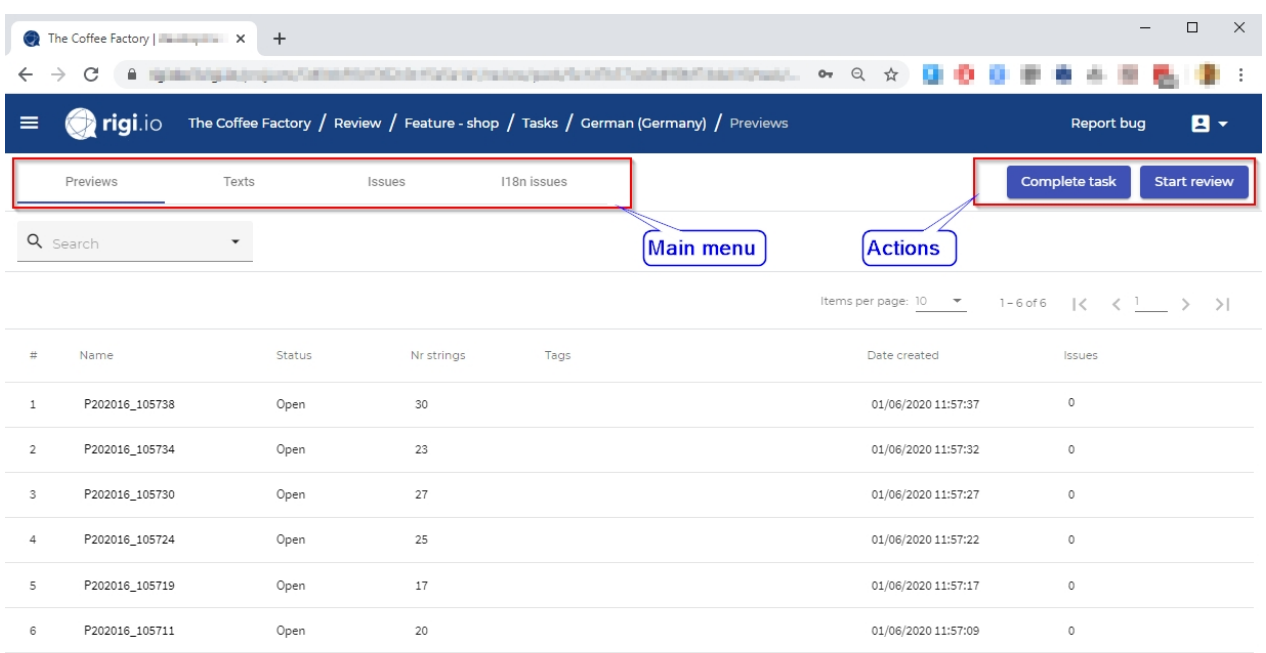

### **Main menu**

The main menu consists of a tab bar. The preview-based and live LATs use a subset of menu items.

The following pages are available:

- · [Previews](#page-28-0)
- · [Live](#page-30-0)
- · [Texts](#page-31-0)
- · [Issues](#page-34-0)
- · [i18n issues](#page-40-0)
- · [Description](#page-44-0)

### **Action buttons**

The following action buttons are available.

### *Start/continue review*

· Start the review task for the first time, or continue your task from where you left the last time.

**Notes** 

- · Starting or continuing a task both mean that the first preview that has status *open* will be opened.
- The live review does not show the option to continue.

### *Complete/reopen task*

· Complete a task or reopen a task that you marked as completed before.

**Notes** 

- · it is not possible to reopen or complete a task that was *closed* by the Project Manager.
- · the Project Manager will be notified when you mark your task as *completed*.
- · you can only report issues for tasks that are *open*. You need to reopen a complete task before you can provide additional feedback.

### <span id="page-28-0"></span>**Previews**

This view contains the HTML Previews that must be reviewed.

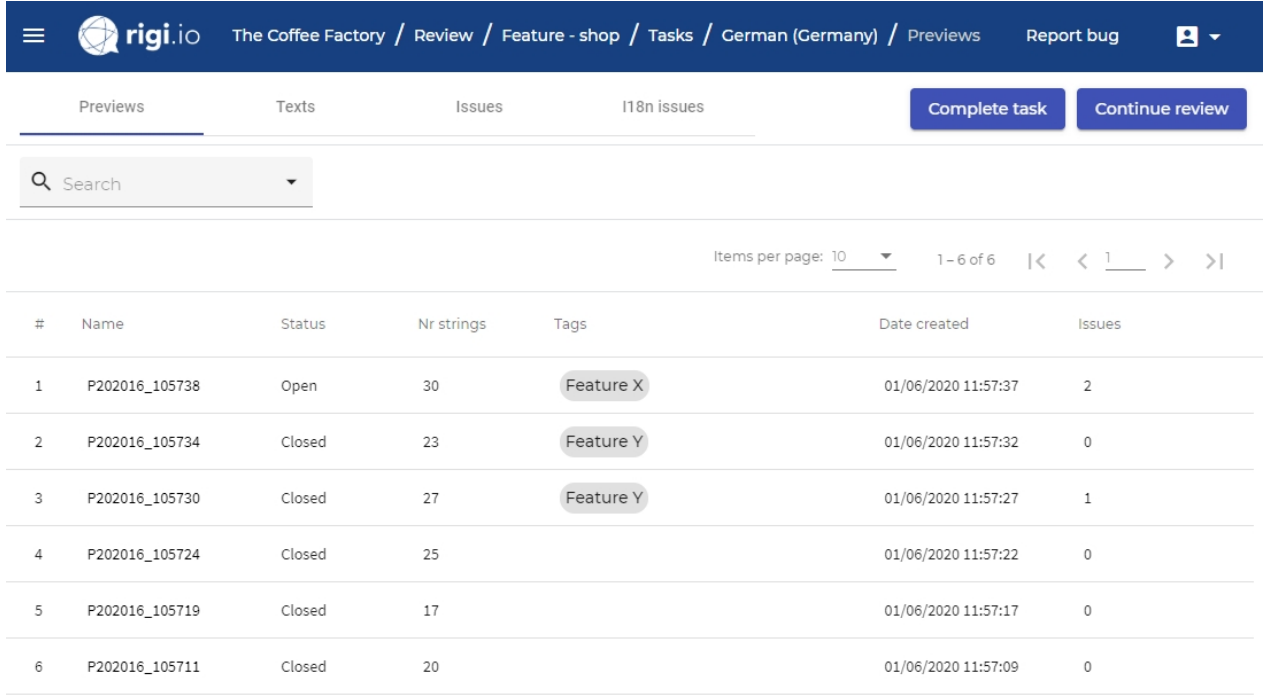

## **List items**

- · Order (#). The preview-by-preview navigation will be done in this order.
- · Name of the preview.
- · Status: Open or Closed (i.e. verified).
- · Number of strings that are present on this HTML Preview.
- · Tags
- · Timestamp that the HTML Preview was created.
- · Number of issues that were entered for this preview.

# **List actions**

• Open the preview

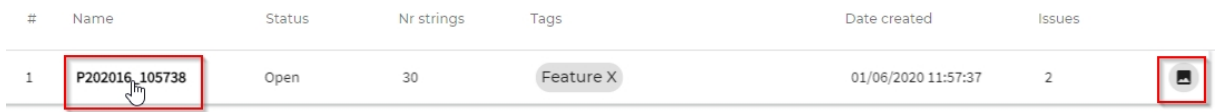

## **Filter**

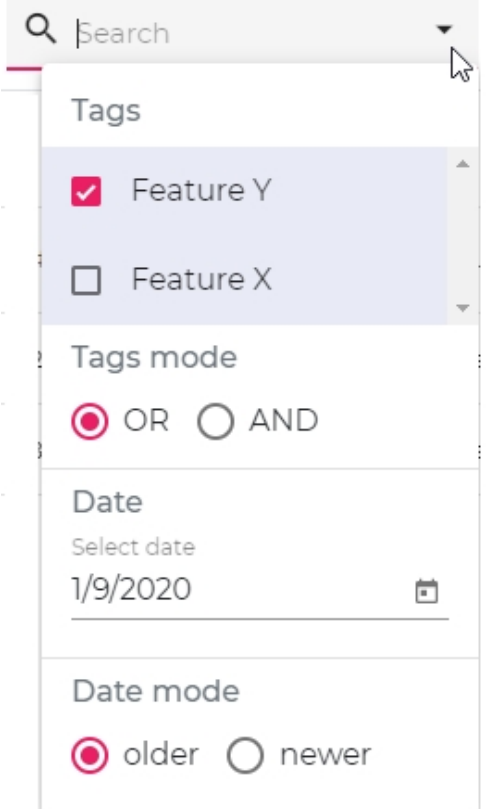

### Select items by

· Tags

 $\overline{\circ}$  OR: HTML Previews are shown that contain at least one of the selected tags. o AND: HTML Previews are shown that contain all selected tags.

- · Date
	- o Enter a date and specify to see HTML Previews that are older or newer.

### <span id="page-30-0"></span>**Live**

This view contains the actions to [start](#page-19-0) a live Language Acceptance Test.

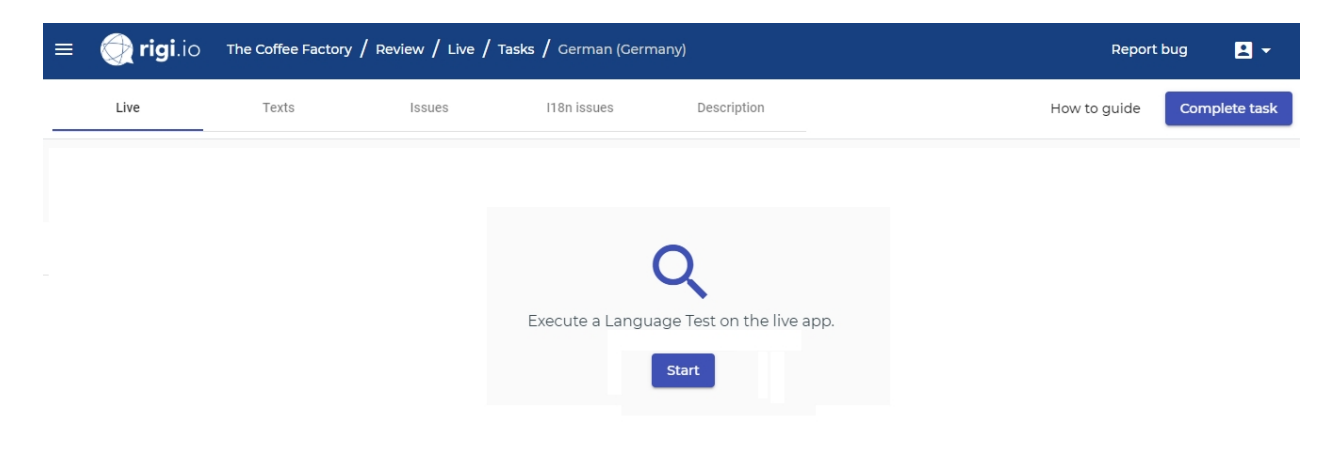

### <span id="page-31-0"></span>**Texts**

This view contains the texts. It is possible to create an issue for texts in that list.

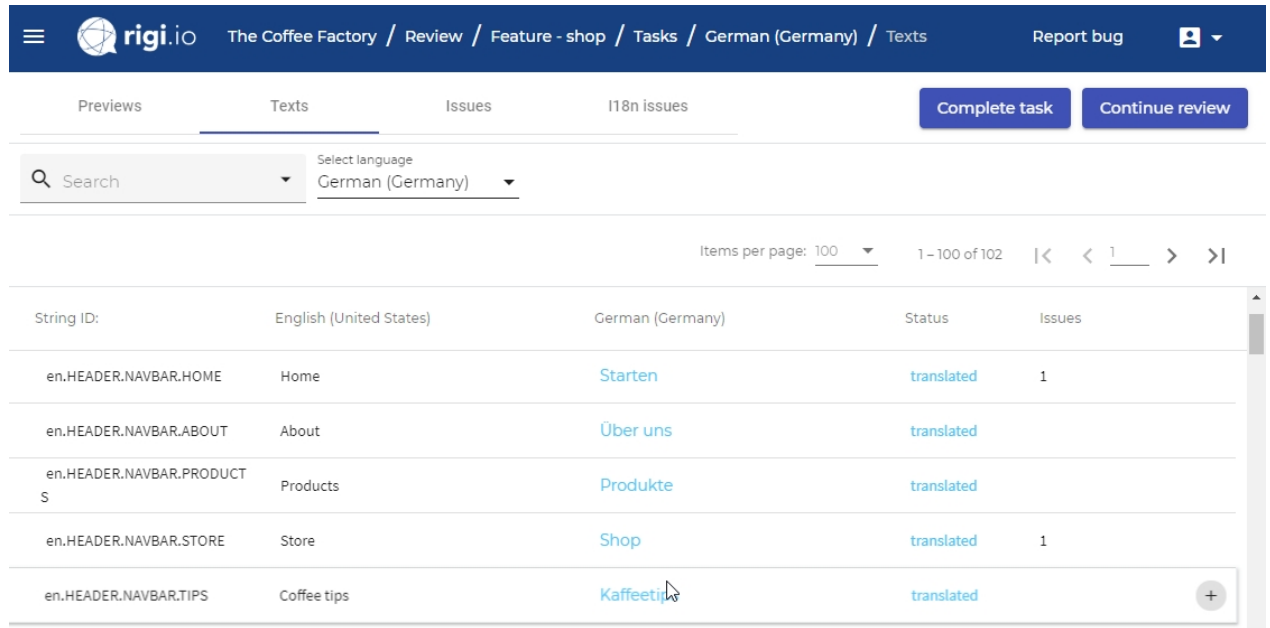

# **List items**

- · String identifier. This is a unique identification for developers to find strings in their application.
- Source text.
- · Target text.
- · Status: untranslated, translated, reviewed or validated.
- · Number of issues that were entered for this string.

# **List actions**

· Create new issue

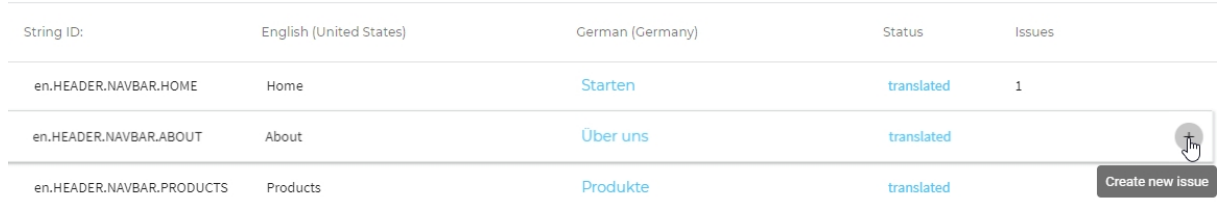

*This will show the following dialog:*

#### New issue

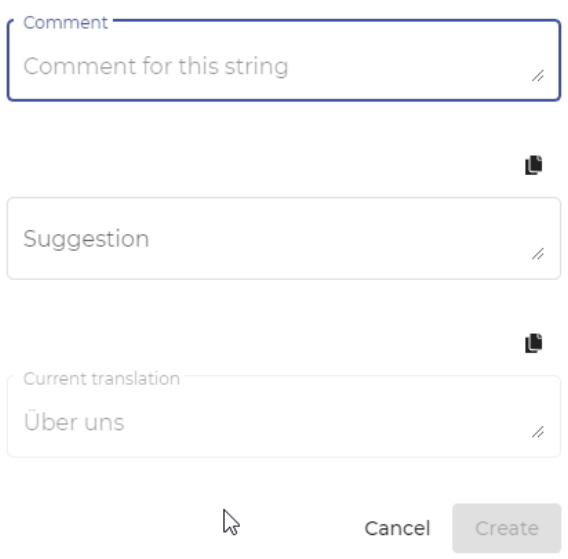

### · Edit issue

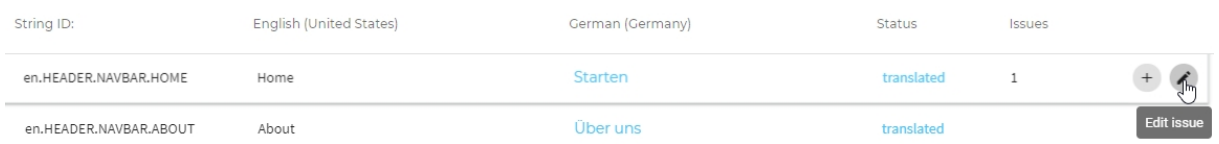

### *This will show the following dialog:*

#### Issues

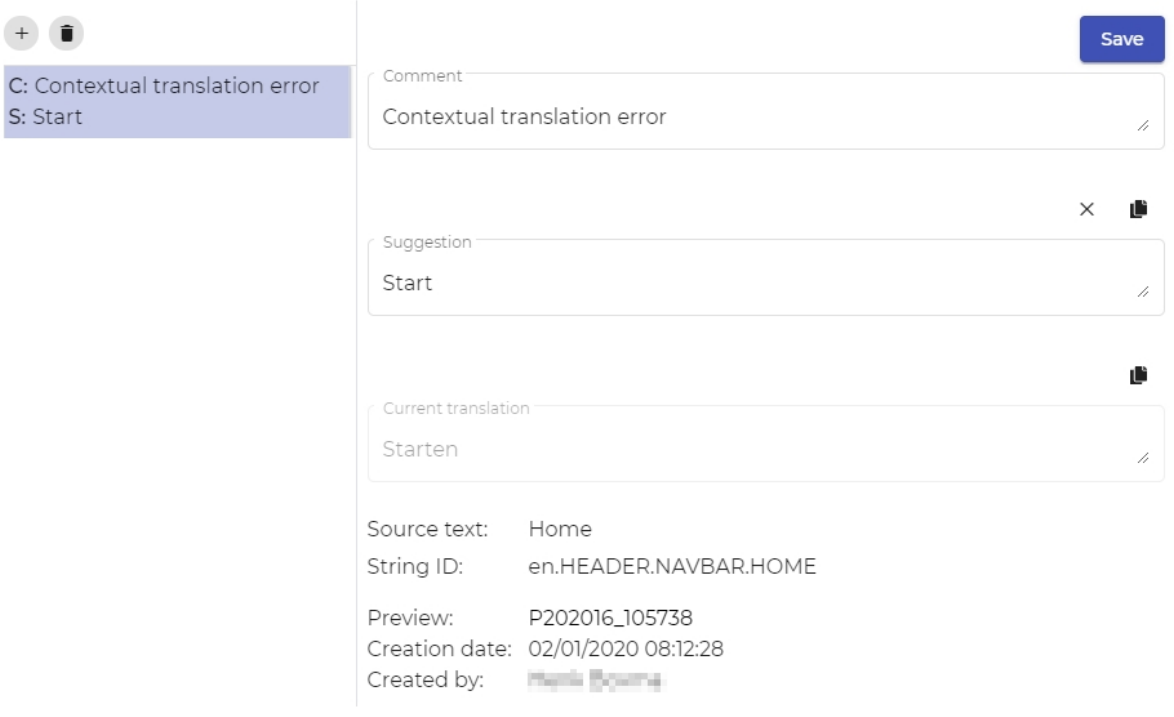

### **Filter**

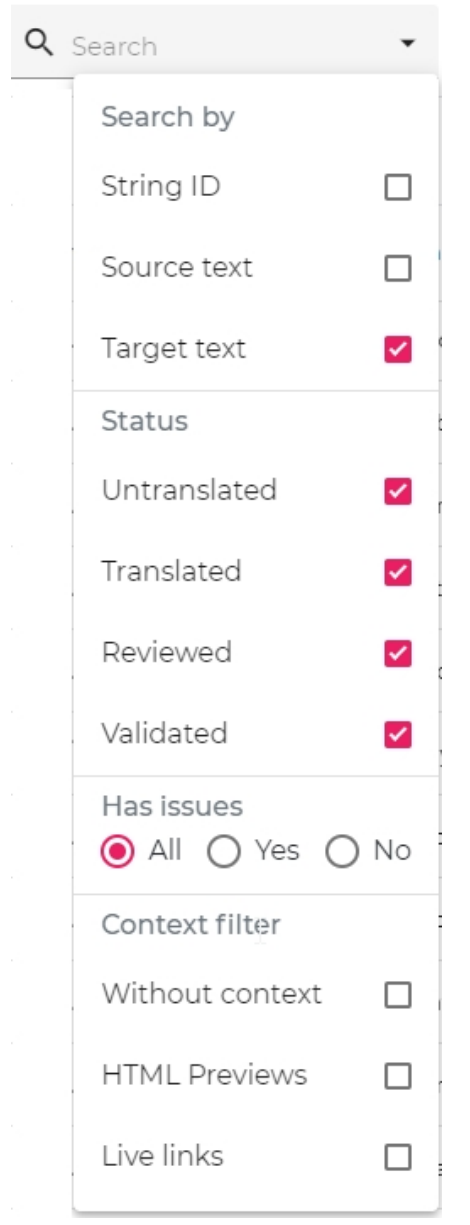

#### Select items by

- · Status
	- o untranslated, translated, reviewed or validated.
- · Has issues
	- o All: show all strings.
	- o Yes: show texts for which a review comment was entered.
	- o No: show texts that do not have review comments.
- · Context
	- o Without context: show texts that are not shown on an HTML Preview.
	- o HTML Previews: show texts that are shown on an HTML Preview.
	- o Live links: show texts that have a live URL to a live site.

### <span id="page-34-0"></span>**Issues**

This view contains the issues that were reported.

#### Select the view mode

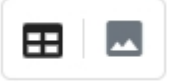

#### to see the

- · [List view,](#page-34-1) or
- · [Preview view](#page-36-0).

```
List view
```
#### Select

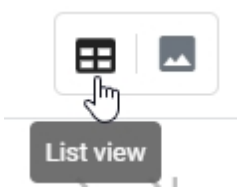

#### to see the list view:

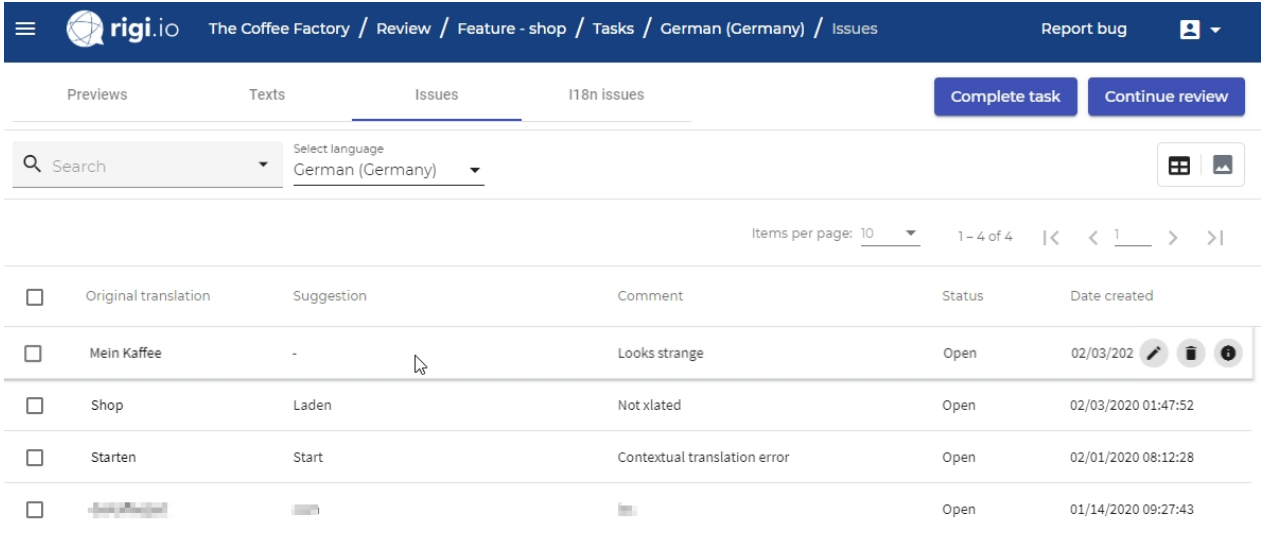

### **List items**

- · Original translation
- · Suggested translation by the Language Tester.
- · Comment that was entered by the Language Tester.
- · Creator of the issue.
- · Status: Open or Closed.
- · Timestamp that the issue was created.

### **List actions**

· Edit issue

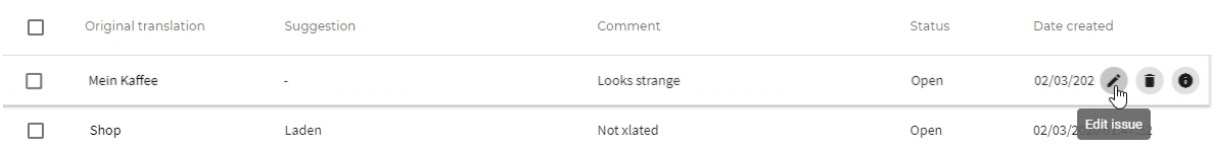

*This will show the following dialog:*

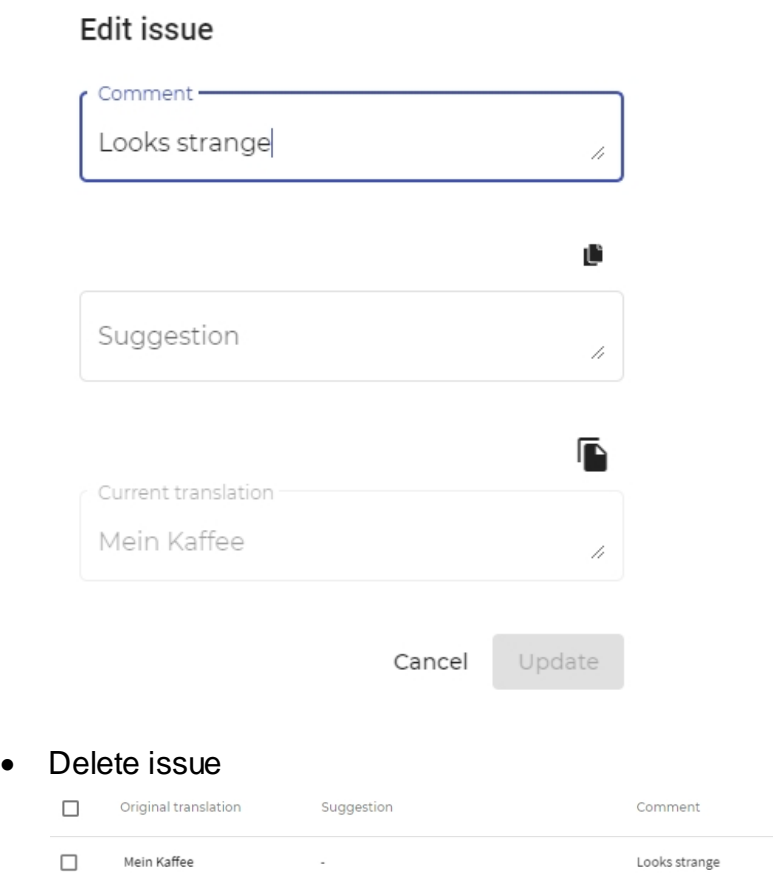

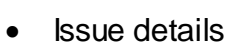

Shop

 $\Box$ 

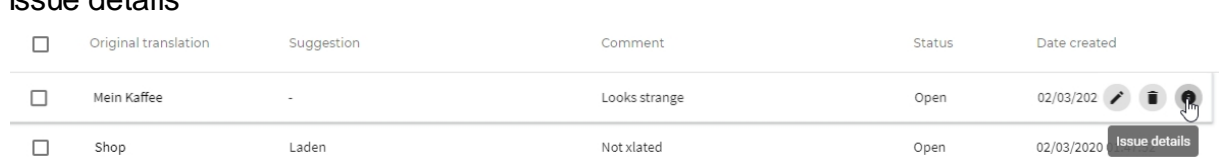

Not xlated

Status

Open

Open

Date created

 $02/03/202$ 

02/03/2020 Del

*This opens the following dialog:*

 $\cdot$ 

Laden

# Issue details

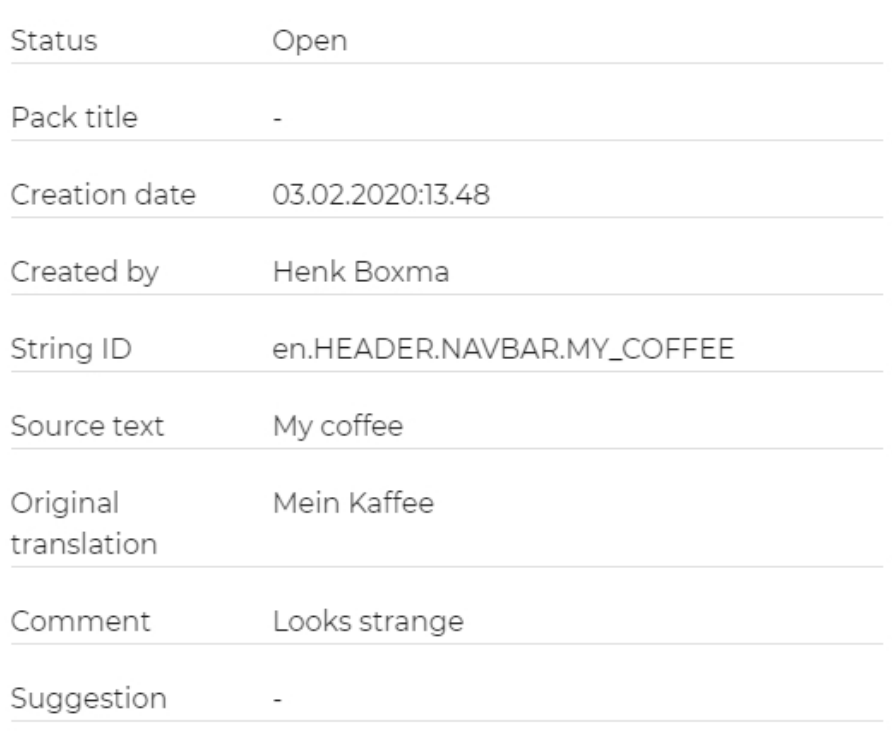

Close

### **Filter**

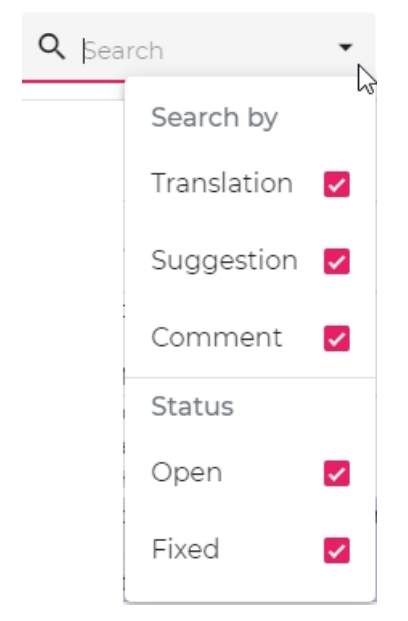

Select items by

· Status

o Issues that are open or fixed.

<span id="page-36-0"></span>Preview view

#### Select

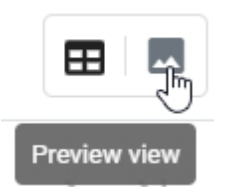

#### to see the preview view:

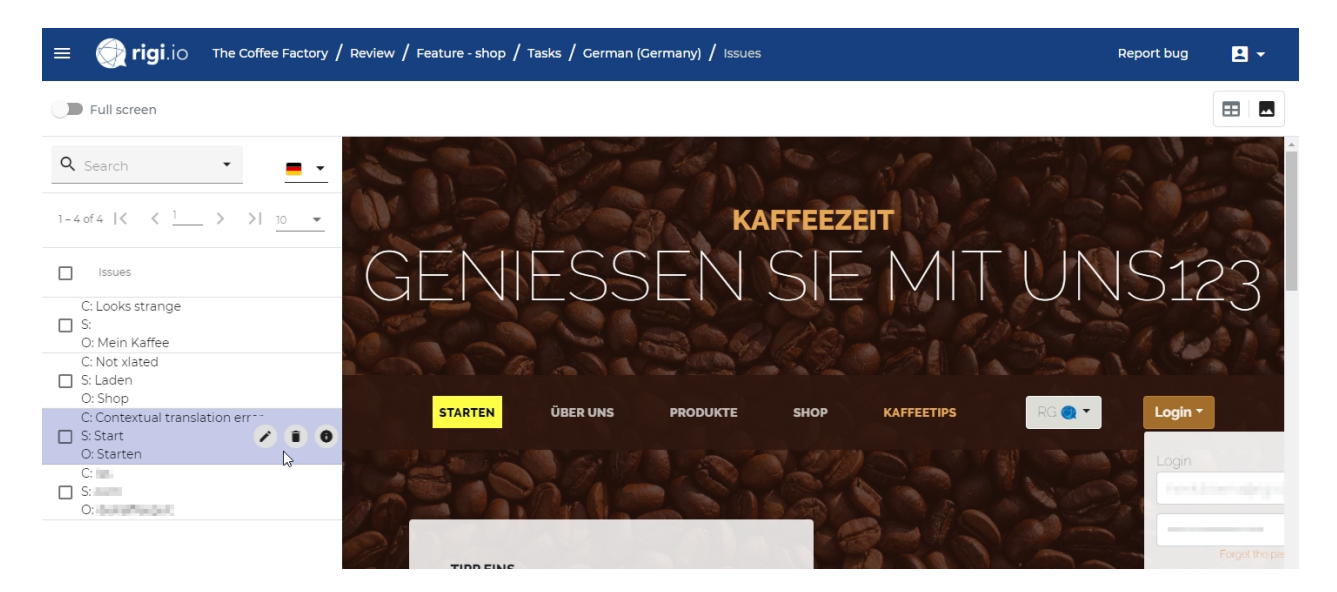

### **List items**

- · Comment that was entered by the Language Tester.
- · Suggested translation by the Language Tester.
- · Original translation

### **List actions**

· Edit issue

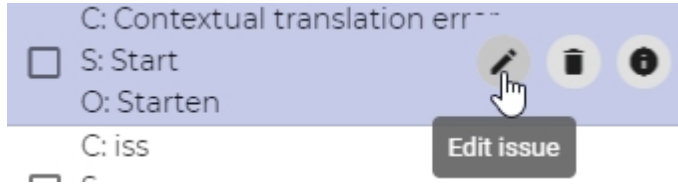

*This will show the following dialog:*

0

le

**Issue details** 

### Edit issue

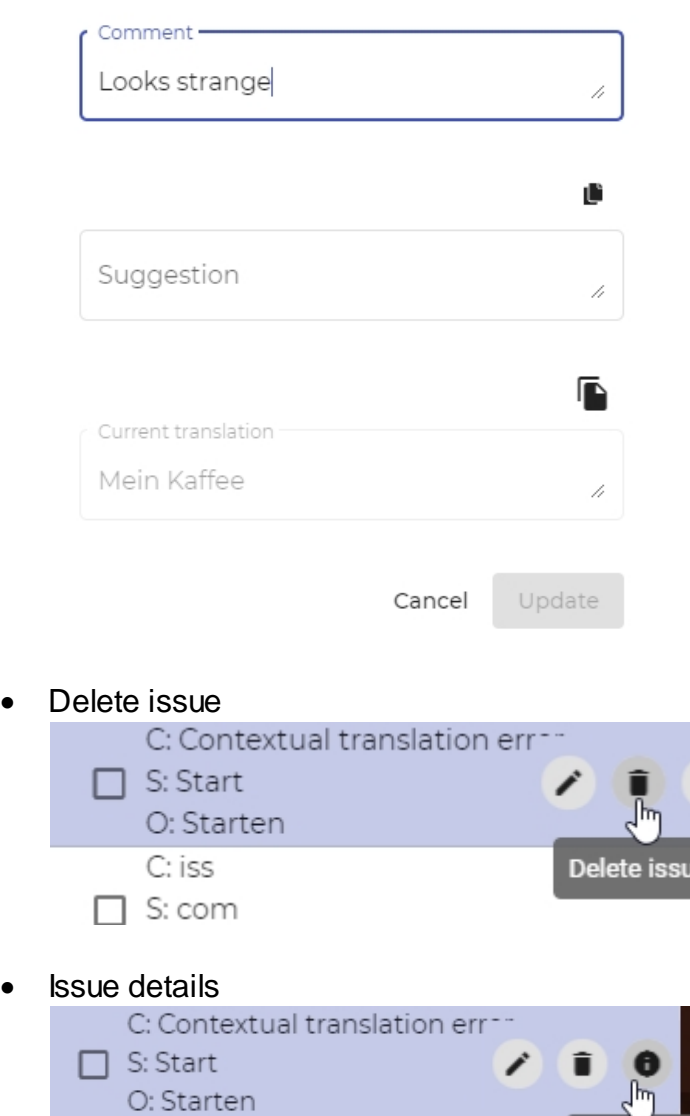

*This opens the following diialog:*

C: iss  $\Box$  S: com

# Issue details

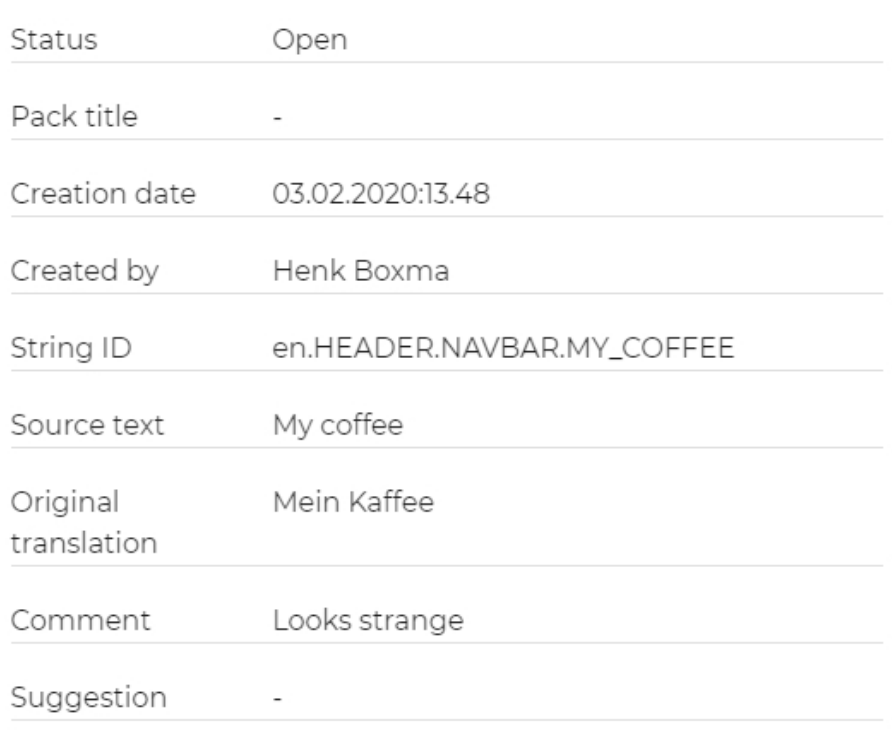

Close

# **Filter**

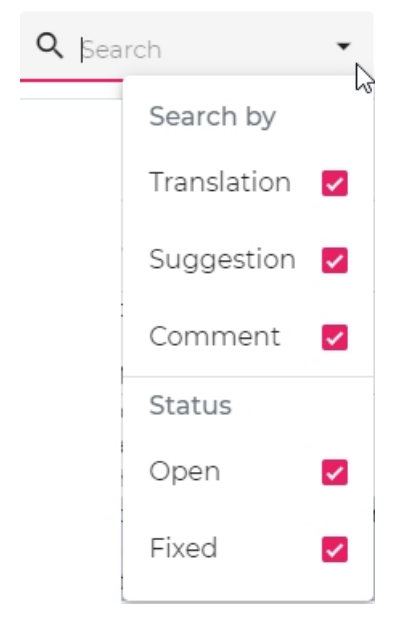

Select items by

- · Status
	- o Issues that are open or fixed.

### <span id="page-40-0"></span>**i18n issues**

This view shows the reported internationalization (i18n) issues for this task.

#### Select the view mode

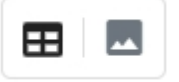

#### to see the

- · [List view,](#page-34-1) or
- · [Preview view](#page-36-0).

<span id="page-40-1"></span>List view

#### Select

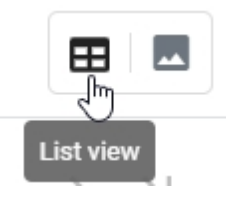

#### to see the list view:

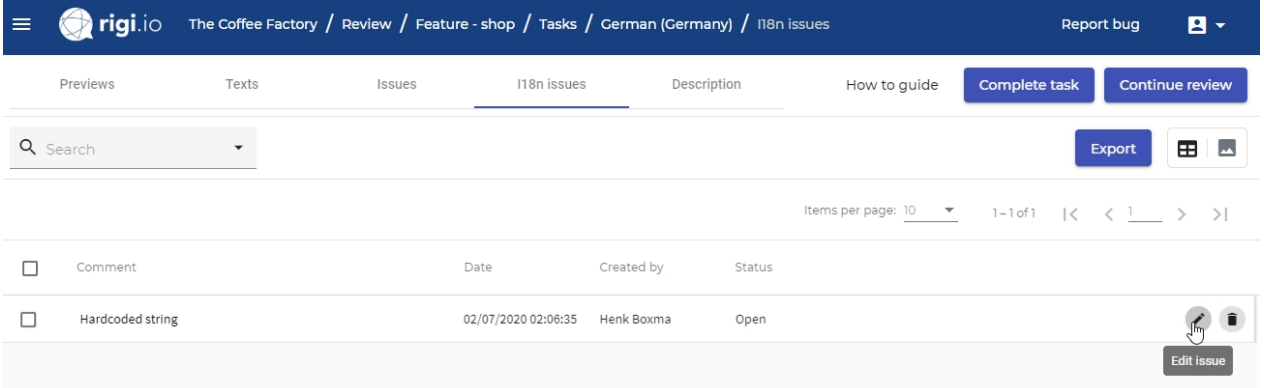

### **List items**

- · Comment that was entered by the Language Tester.
- · Status: Open or Closed.
- · Timestamp that the issue was created.
- · Creator of the issue.

### **List actions**

· Edit issue

*This will show the following dialog:*

#### Edit issue

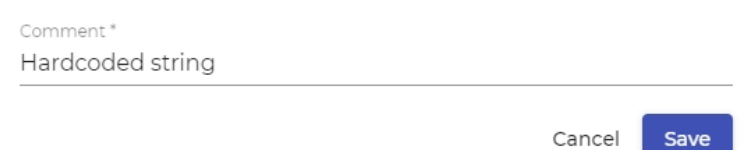

· Delete issue

## **Filter**

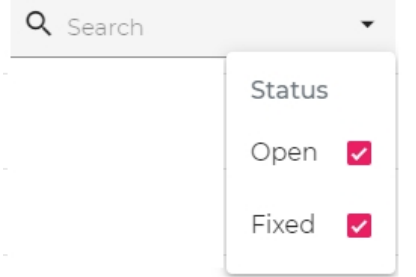

### Select items by

· Status

o Issues that are open or fixed.

### <span id="page-41-0"></span>Preview view

#### Select

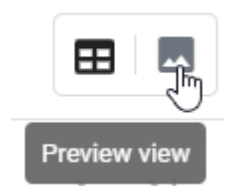

to see the preview view:

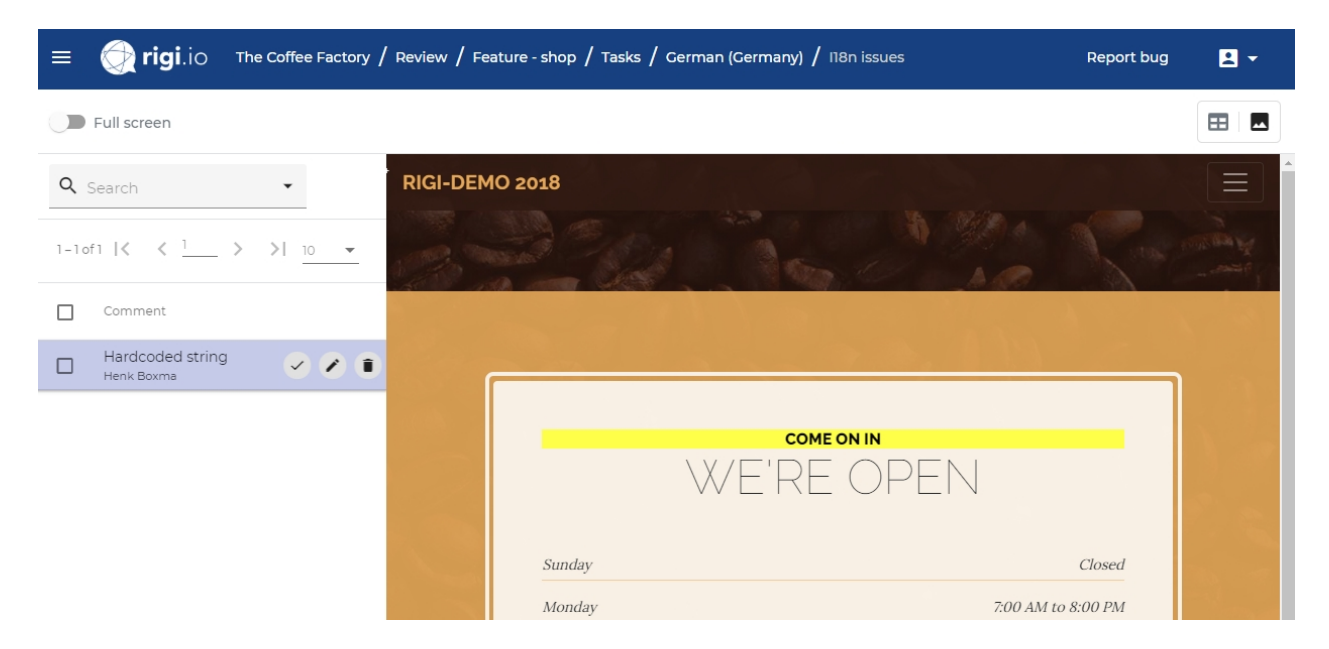

### **List items**

- · Comment that was entered by the Language Tester.
- · Creator of the issue.

# **List actions**

· Mark as fixed

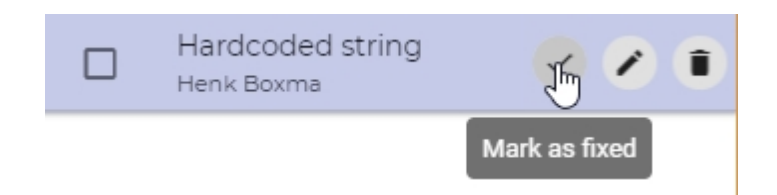

*This will change the status to fixed.*

· Edit issue

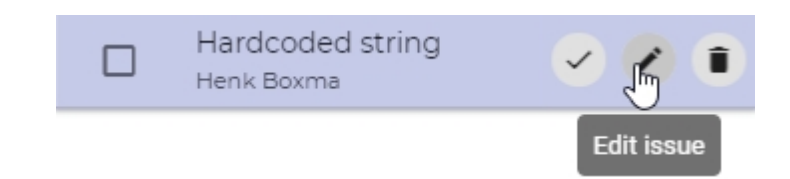

· *This will show the following dialog:*

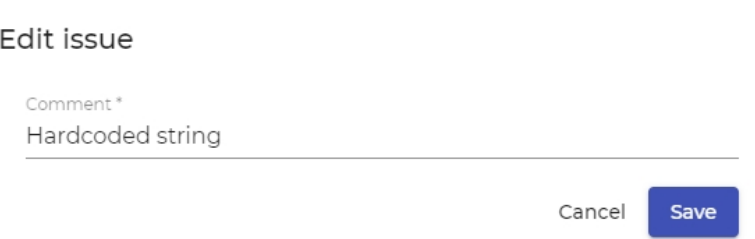

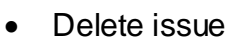

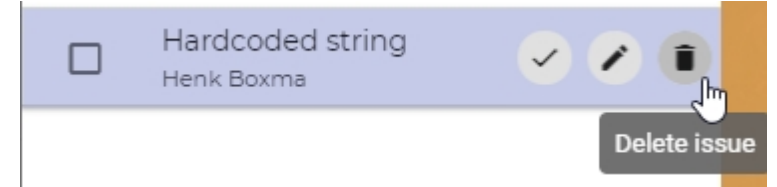

# **Filter**

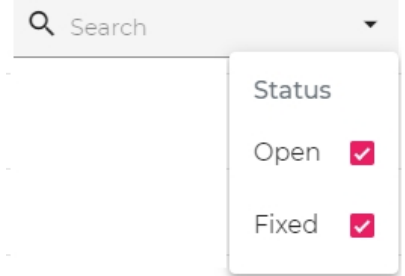

### Select items by

- · Status
	- o Issues that are open or fixed.

### <span id="page-44-0"></span>**Description**

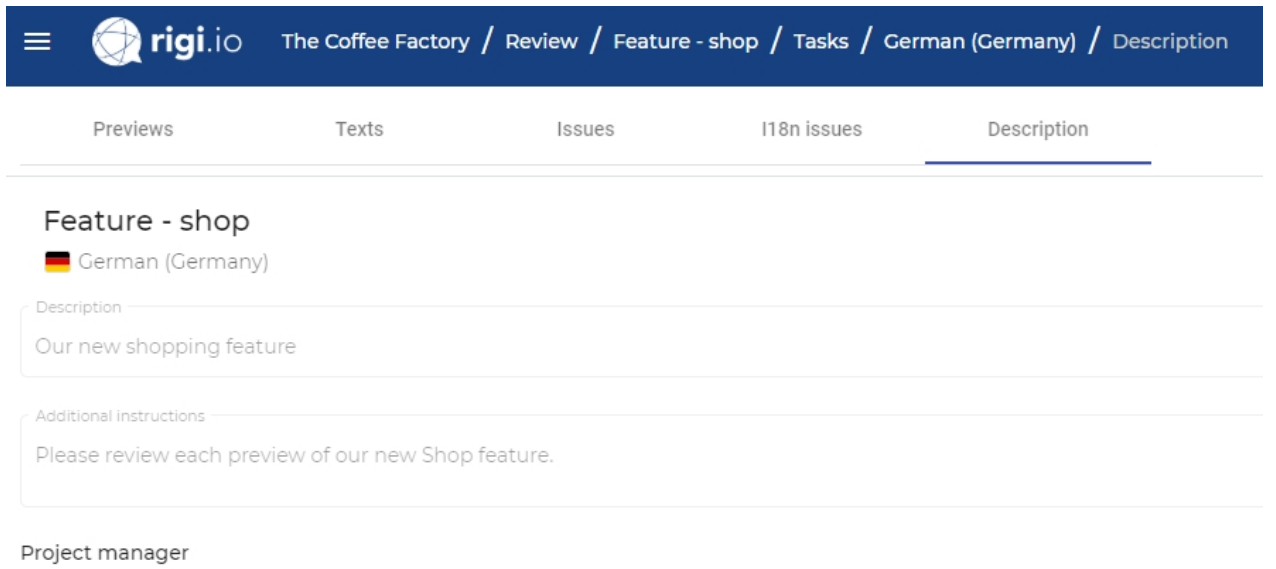

John Doe (john.doe@acme.com) Elvis Presley (elvis@acme.com)

#### This view contains:

- · The name of the review task.
- · The language of the texts that need to be reviewed.
- · Additional instructions from the manager how to execute this task.
- · Contact information of the Project Manager(s).

# <span id="page-45-0"></span>**Appendix: Status**

An LAT task can have the following states:

- · Open
- **Completed**
- **Closed**

# **State diagram**

The states are shown in the following diagram.

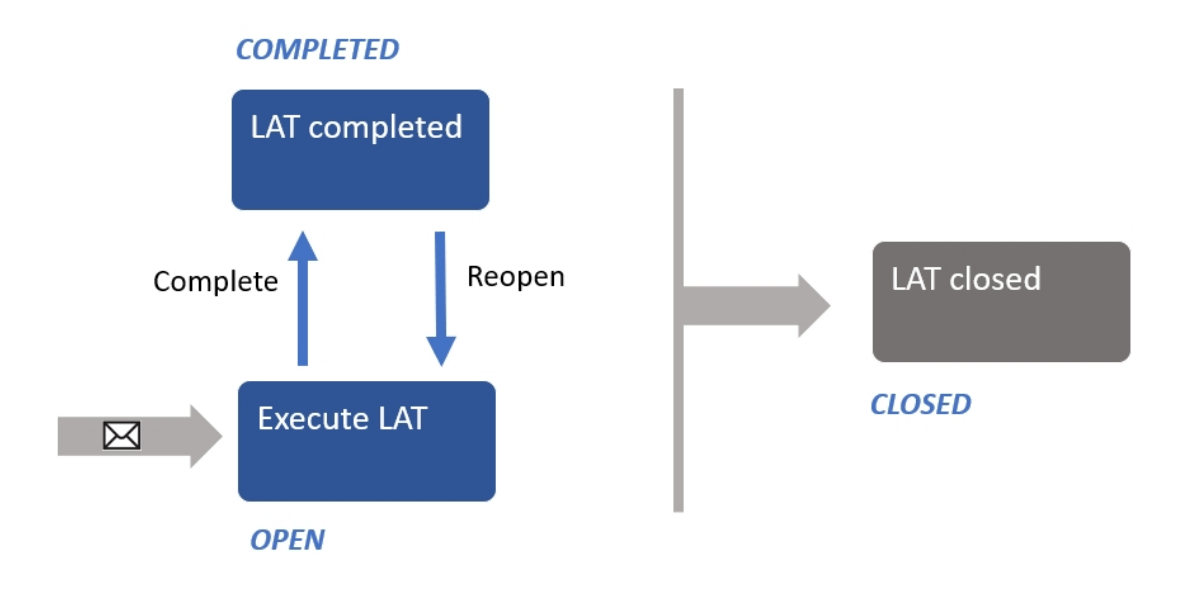

The Language Tester completes the LAT by pressing a button when he is done. As a result:

- · the LAT is marked as *completed*, and
- · the Project Manager receives a notification.

As long as the LAT is not *closed,* the Language Tester can reopen the task. As a result:

- · the LAT is marked again as *open*, and
- the Language Tester can continue his review task.

The Project Manager may decide to close the LAT any time. As a result:

- · the LAT is marked *closed*, and
- the Language Tester cannot make changes anymore (read-only).

# <span id="page-46-0"></span>**Appendix: LAT process step**

The following figure shows the LAT as part of the overall localization process.

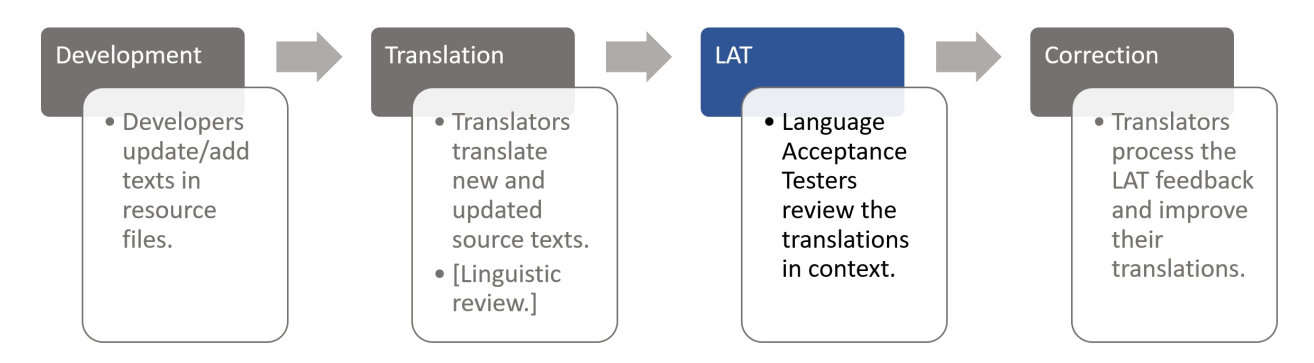

# **Development**

Developers send the complete set of resource files (e.g. json, properties) to be translated to the Project Manager.

# **Translation**

The Project Manager creates a project and manages that translators translate new and updated source texts. That process may include an internal linguistic review.

# **LAT**

The Project Manager sets up a Language Acceptance Test. For each language a review task is created and assigned to one or more Language Testers. Each Language Tester (you!) reviews translations in context and provides feedback. That feedback may include a suggestion for a better translation.

# **Correction**

Translators have direct access to your feedback and directly apply the corrections in their translation editor. The translators see a preview with the text highlighted.

### <span id="page-47-0"></span>**Appendix: Rigi Chrome Extension**

The Rigi Chrome Extension enables the selection of texts and creation of HTML Previews during a live Language Acceptance Test.

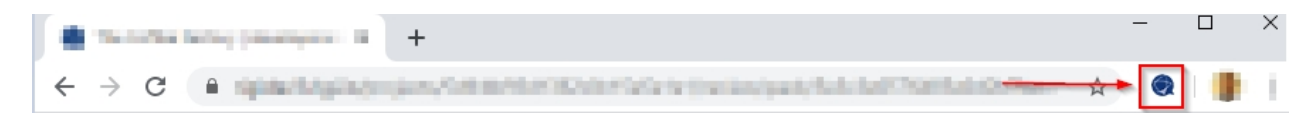

### **Steps**

- 1. Open the Chrome browser.
- 2. Open the Chrome Webstore ([Rigi extension](https://chrome.google.com/webstore/detail/rigi-injector/cmpkbfffmenpomncklhllnhbmpbpfiip))

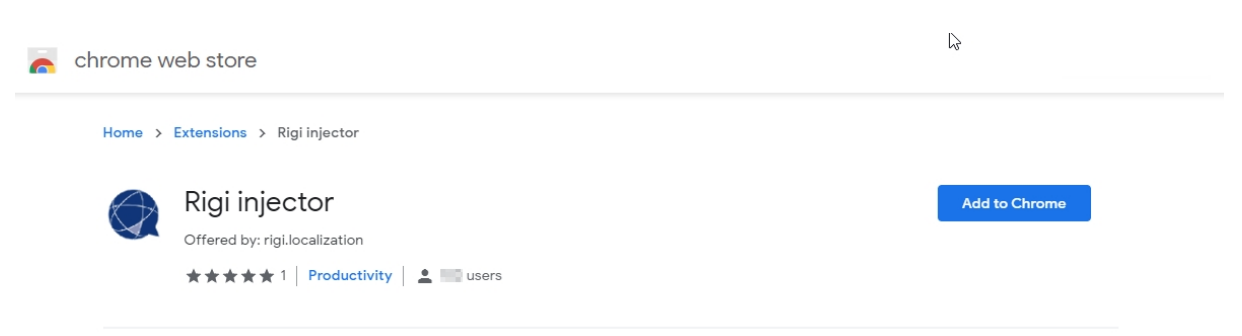

3. Click **Add to Chrome**.

*Now the Rigi icon shall appear in the top bar.*

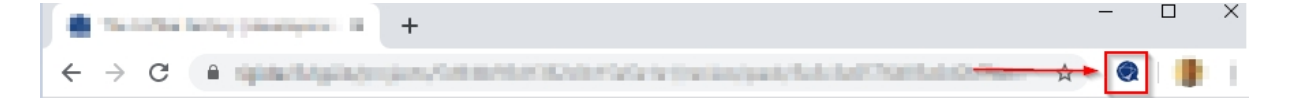